Version 2.0 | 27/08/2014

## **D-Link**

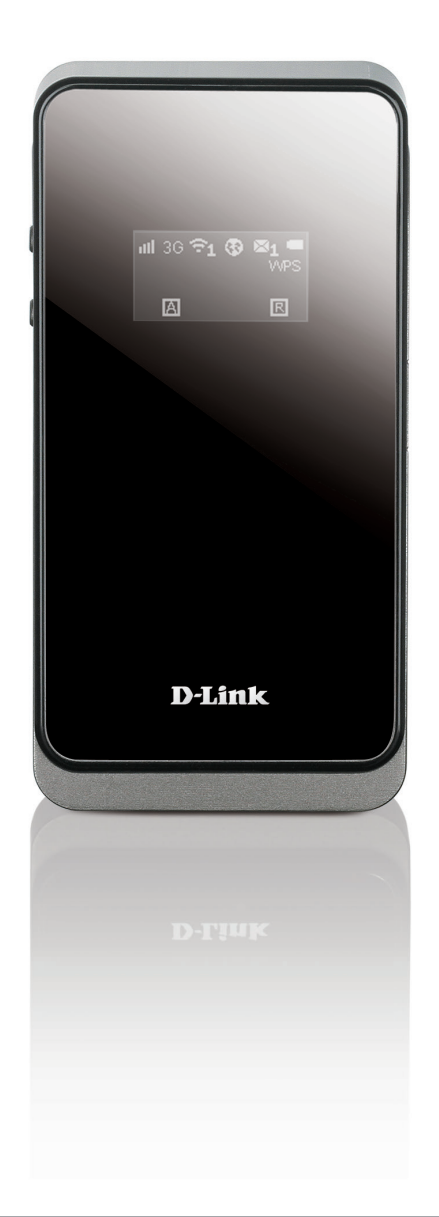

# **Manuel d'utilisation**

## **Mobile Wi-Fi Hotspot 21 Mbps**

**DWR-730**

# **Préface**

D-Link se réserve le droit de réviser ce document et d'en modifier le contenu sans aucune obligation de préavis.

### **Révisions du manuel**

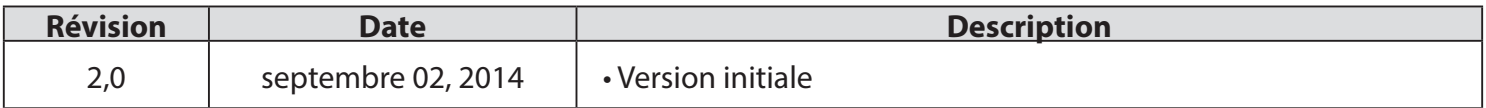

### **Marques commerciales**

D-Link et le logo D-Link sont des marques ou des marques déposées de D-Link Corporation ou de ses filiales aux États-Unis ou dans d'autres pays. Tous les autres noms de société ou de produit mentionnés dans ce document sont des marques ou des marques déposées de leur société respective.

Copyright © 2014 par D-Link Corporation, Inc.

Tous droits réservés. Toute reproduction partielle ou totale de ce document est interdite sans l'autorisation écrite de D-Link Corporation, Inc.

# Table des matières

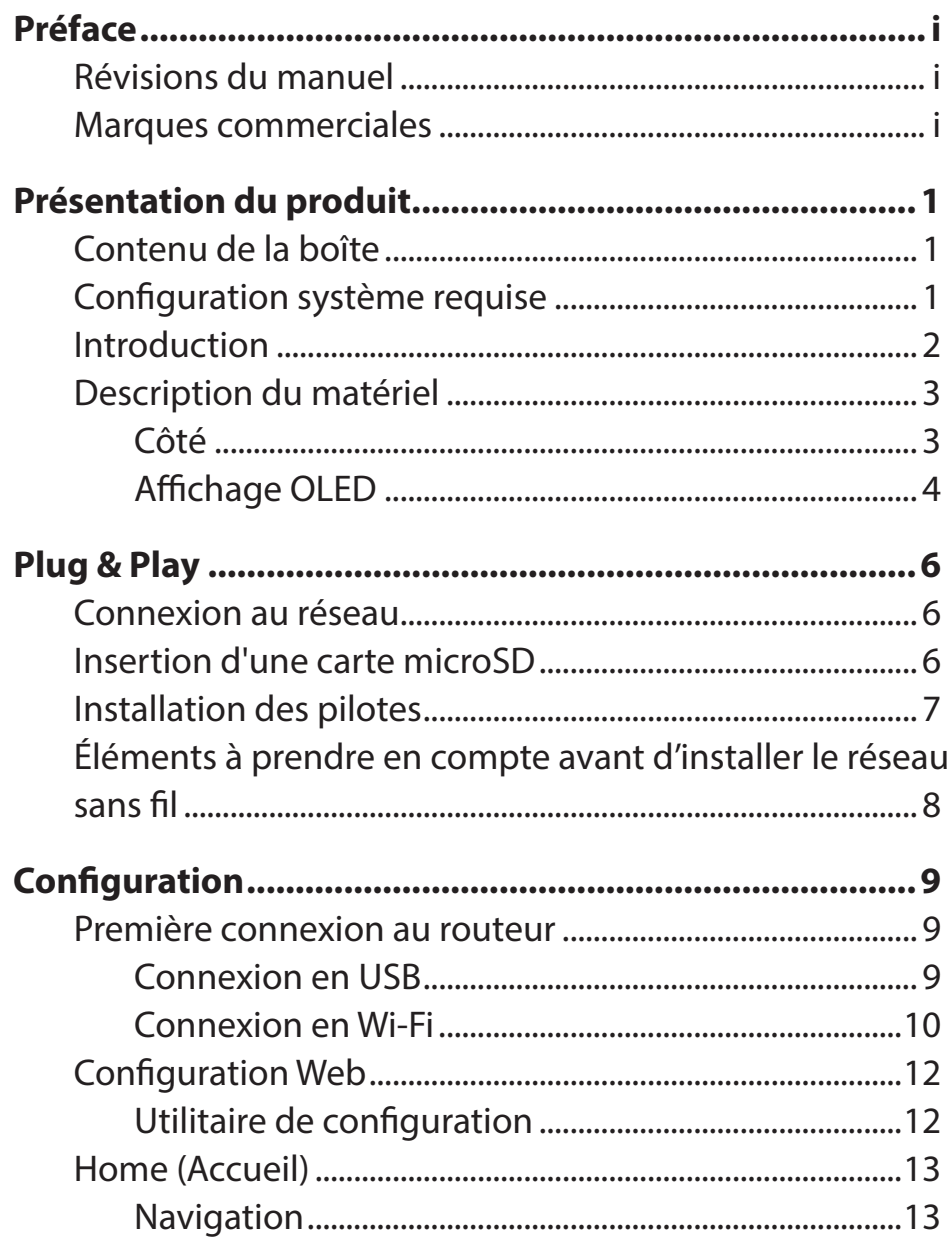

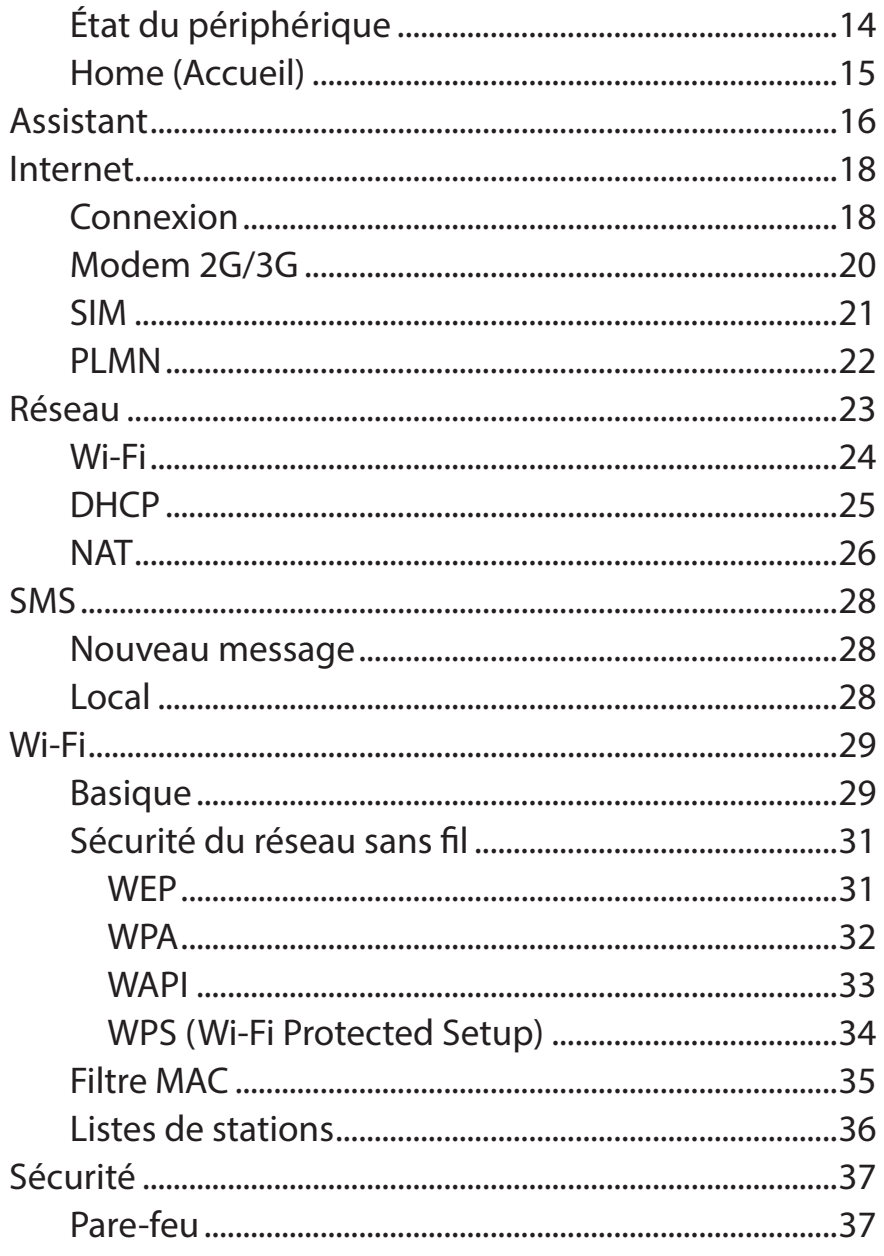

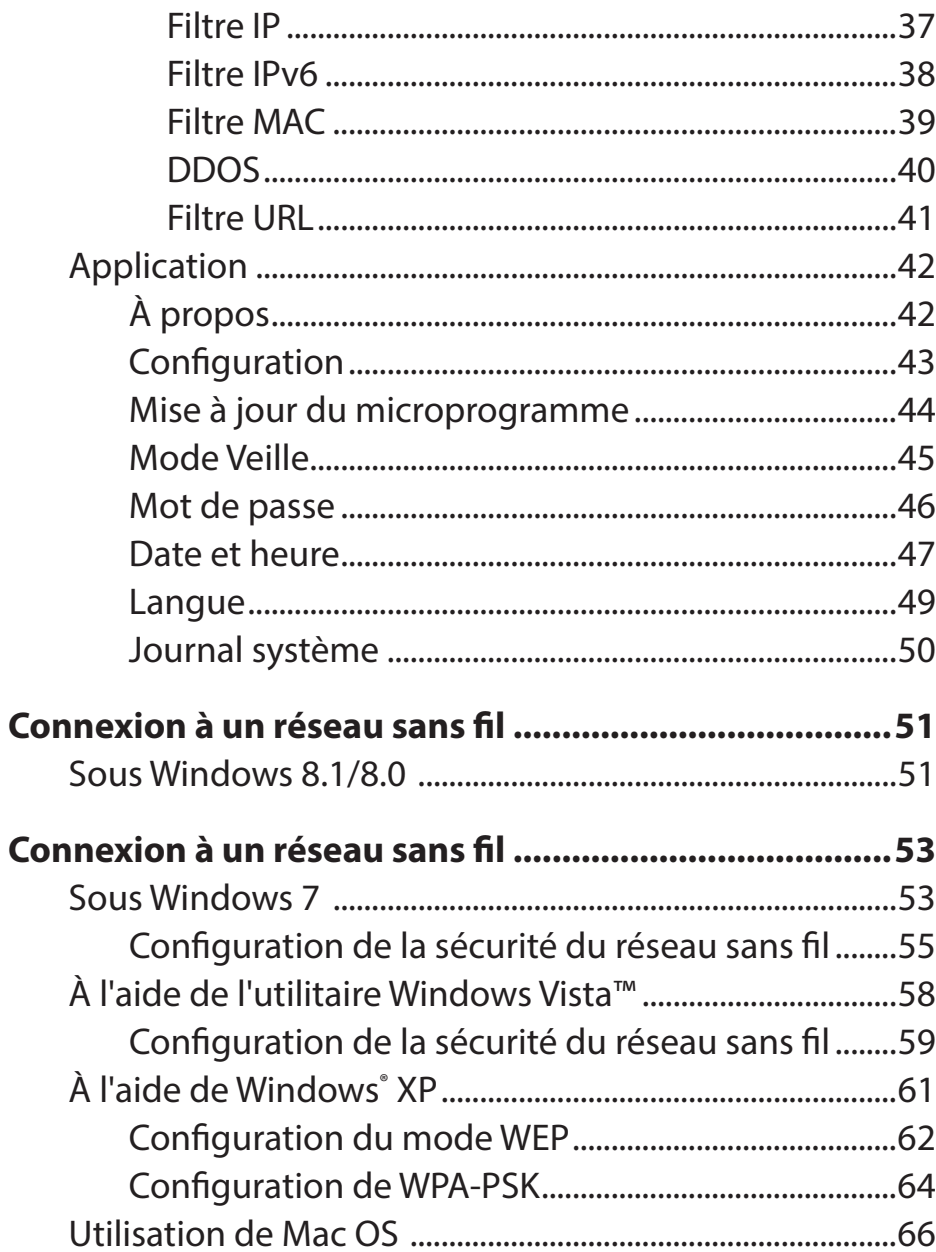

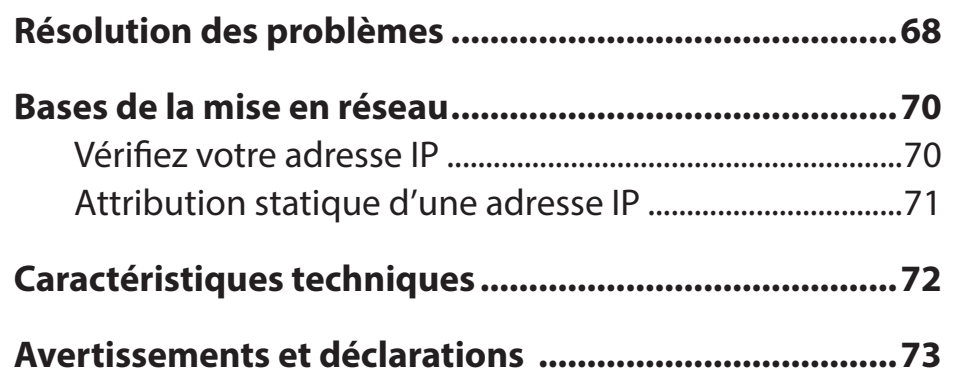

# **Présentation du produit Contenu de la boîte**

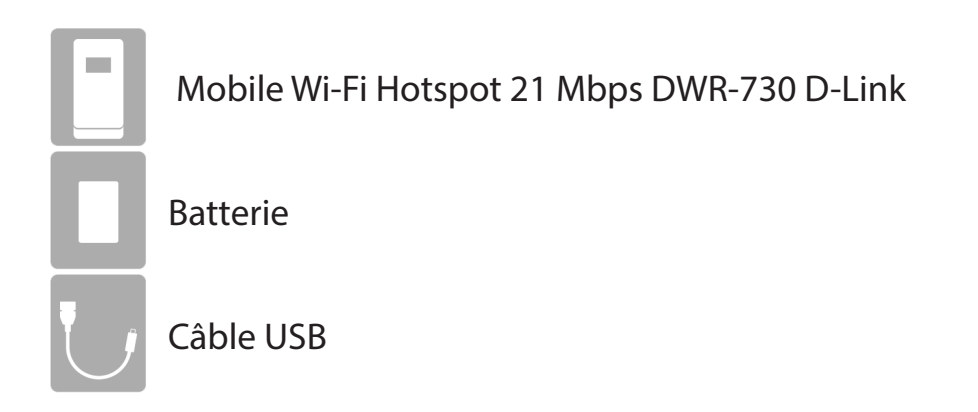

Contactez immédiatement votre revendeur s'il manque l'un des éléments ci-dessus de la boîte.

## **Configuration système requise**

- Carte (U)SIM compatible avec service de données mobile1
- Ordinateur équipé d'un système d'exploitation Windows<sup>®</sup>, Macintosh<sup>®</sup> ou Linux
- Internet Explorer 8, Firefox 12.0, Chrome 20.0 ou Safari 4.0

**<sup>1</sup>** Selon les services et les conditions disponibles auprès de votre opérateur.

## **Introduction**

Le DWR-730 Routeur mobile HSPA+ D-Link vous permet de partager une connexion Internet mobile rapide avec plusieurs PC et appareils mobiles, où que vous soyez. Compatible avec la norme 3G HSPA+ pour les débits montants et descendants rapides, il vous permet d'atteindre des vitesses de chargement et de téléchargement ultra-rapides pendant vos déplacements. Configurez un réseau mobile personnel n'importe où, n'importe quand, pour permettre à ceux qui vous entourent d'accéder à Internet et partager des fichiers.

#### **Internet mobile haut débit avec connectivité 3G**

Le DWR-730 Routeur mobile HSPA+ vous permet d'accéder à Internet en haut débit, où que vous soyez, et de partager votre connexion en déplacement. Grâce à la technologie HSPA+, vous pouvez atteindre des vitesses de 21,6 Mbits/s en téléchargement et 5,76 Mbits/s en chargement<sup>1</sup>. L'antenne 3G intégrée permet d'établir une connexion fiable à votre prestataire de services 3G, tandis qu'une antenne Wi-Fi distincte étend la portée aux ordinateurs et appareils mobiles à connecter au DWR-730.

#### **L'Internet mobile pour tous vos appareils**

Le Routeur mobile HSPA+ vous permet de partager votre connexion mobile rapide en Wi-Fi à partir d'un appareil tenant dans la poche. Grâce au DWR-730, vous pouvez aller sur Internet depuis votre ordinateur portable, votre smartphone, votre tablette ou tout autre appareil sans fil en utilisant une seule connexion 3G mobile. Le DWR-730 offre une portée sans fil N haut débit permettant à tous d'accéder à Internet en haut débit sans fil, que vous soyez avec des collègues en déplacement ou que voyagiez en famille ou entre amis.

#### **Logiciel intégré pour un accès instantané, où que vous soyez**

Le DWR-730 est véritablement plug and play : grâce aux pilotes intégrés dans le routeur, vous pouvez vous connecter sans rien installer. Ouvrez un navigateur et connectez le routeur, vous pourrez accéder à votre réseau directement depuis une interface Web. En d'autres termes, les notebooks et netbooks ne possédant pas de lecteur de CD-ROM peuvent se connecter et fonctionner en un rien de temps. Une fois le périphérique configuré, il suffit de le mettre sous tension pour activer votre réseau mobile portable, vous pourrez alors partager votre connexion Internet mobile sans avoir besoin d'un ordinateur.

#### **Conçu pour être véritablement portatif**

Le DWR-730 Routeur mobile HSPA+ est suffisamment petit et mince pour être transporté dans un portefeuille, un sac ou une poche. Il dispose d'une fente pour carte microSD destinée au stockage amovible en option (jusqu'à 32 Go) pour toujours garder vos fichiers et contacts à portée de main. La batterie au lithium-ion rechargeable intégrée de 2380 mAh offre une autonomie de six heures d'utilisation mobile : vous pouvez partager votre connexion Internet mobile en voiture, au parc ou partout ailleurs, pour travailler ou jouer plus longtemps, sans devoir faire recharger l'appareil.

<sup>1</sup>Toutes les références à la vitesse sont indiquées à des fins de comparaison exclusivement. Les vitesses réelles dépendent de divers facteurs, notamment la portée du réseau mobile, la force du signal, l'activité du résea et les conditions environnementales.

## **Description du matériel Côté**

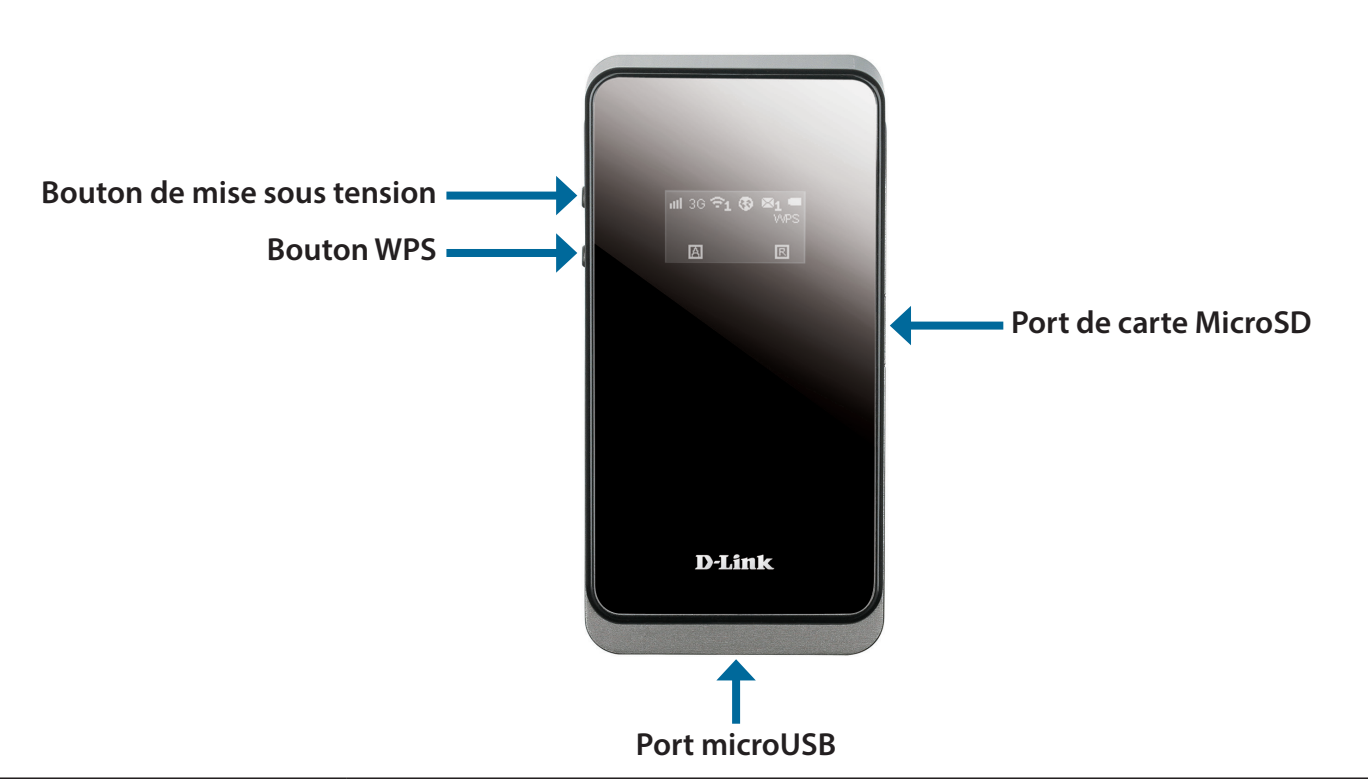

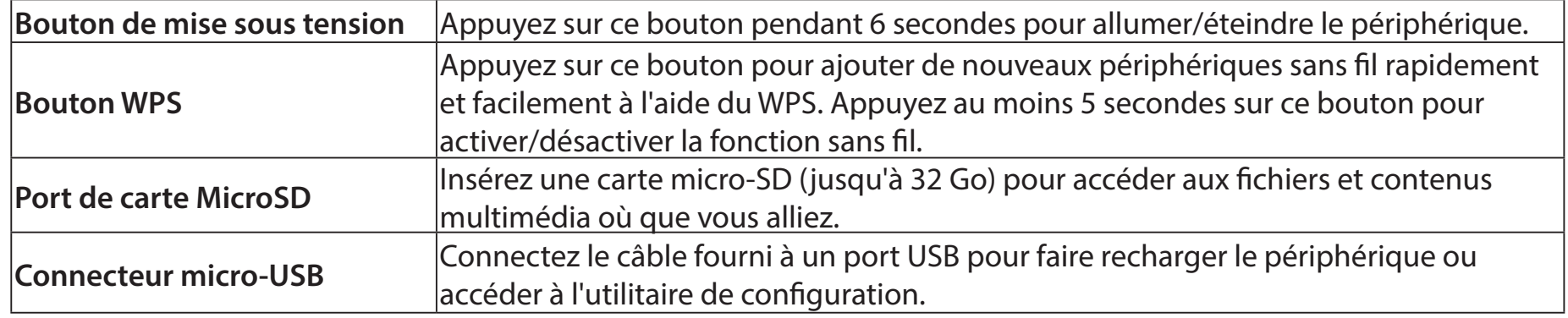

## **Description du matériel Affichage OLED**

L'état actuel des fonctions du DWR-730, y compris le réseau mobile, la sécurité Wi-Fi, l'état Internet, la force du signal et le niveau de batterie, apparaît sur l'écran OLED. Consultez le tableau ci-dessous pour prendre connaissance des indications précises qui apparaissent à l'écran.

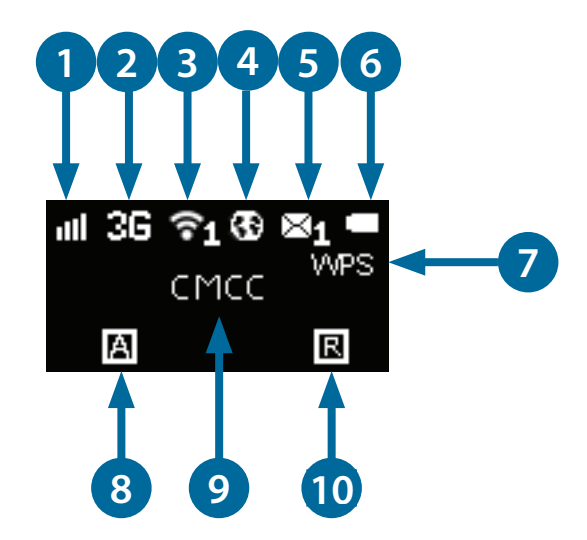

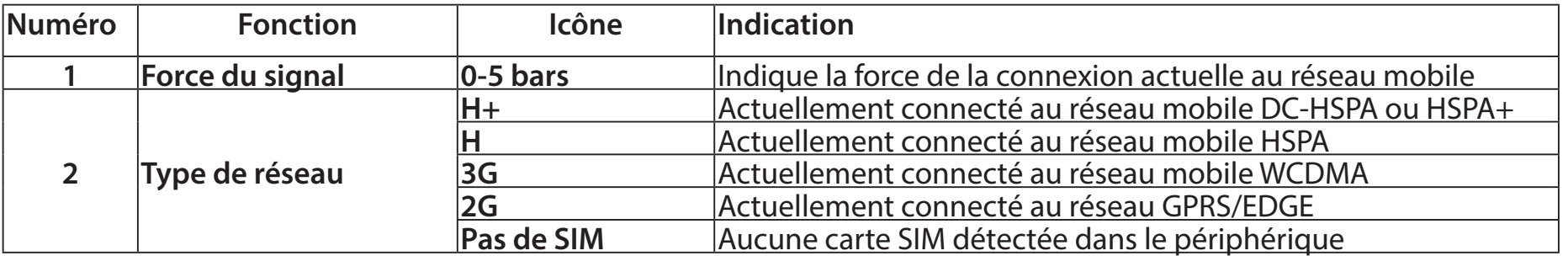

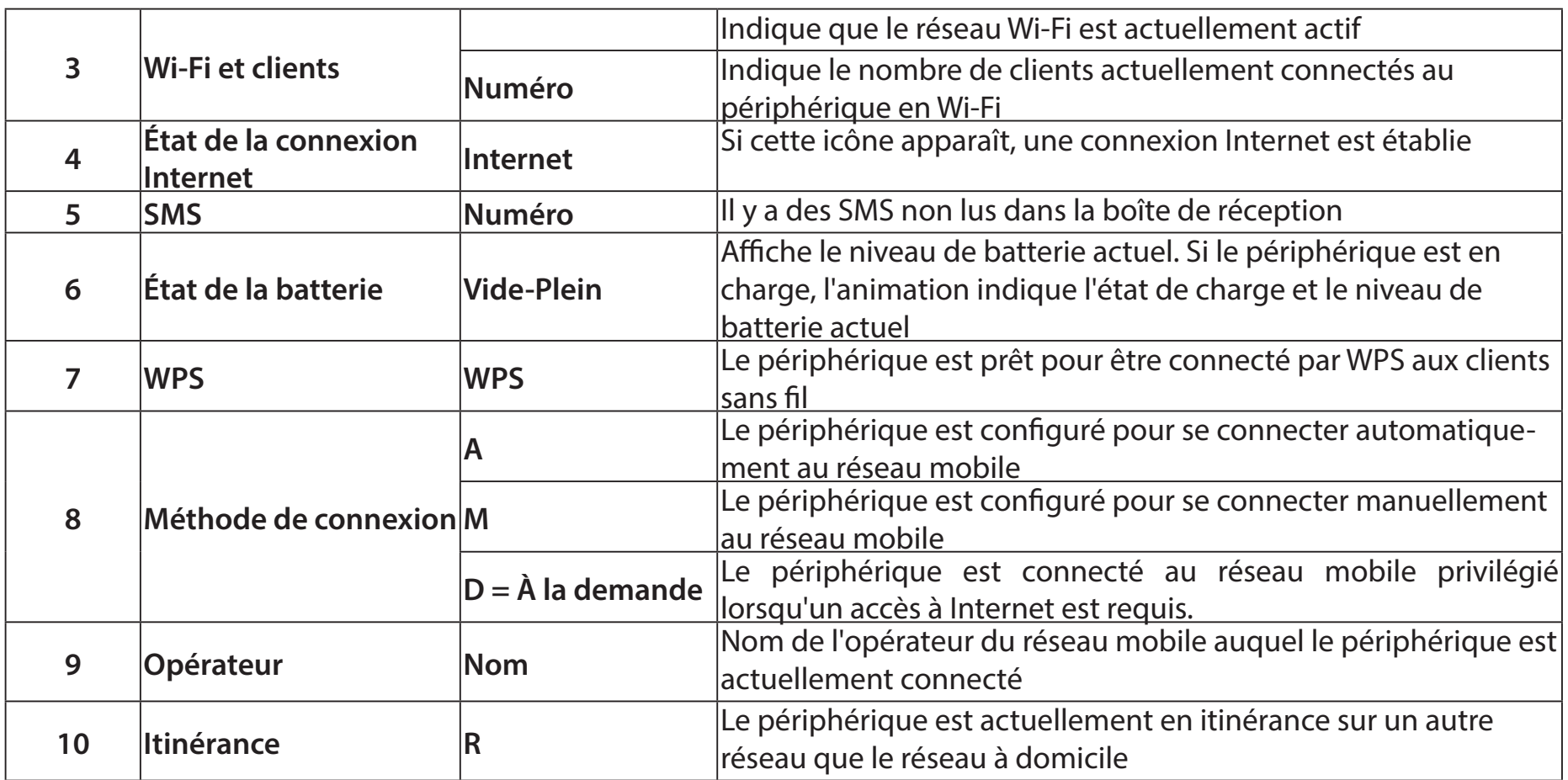

# **Plug & Play**

Cette section vous guidera tout au long du processus d'installation.

## **Connexion au réseau**

- 1. Vérifiez que votre DWR-730 Routeur mobile HSPA+ est éteint.
- 2. Retirez le couvercle arrière et sortez la batterie. Faites glisser la carte (U)SIM dans la fente prévue à cet effet en vérifiant que l'alignement est identique à celui indiqué par le logo en regard de la fente. Les contacts dorés situés sur la carte doivent être orientés vers le bas.
- **Attention :**Débranchez et éteignez toujours le routeur avant d'installer ou de retirer la carte SIM. N'insérez jamais la carte SIM et ne la retirez jamais alors que le routeur est en cours d'utilisation.
- 3. Appuyez sur le bouton d'alimentation situé sur le côté du routeur.
	- a. « D-Link » apparaît à l'écran lorsque le routeur effectue ses processus d'initialisation.
	- b. Après quelques instants, l'écran OLED affiche l'état actuel des diverses fonctions du routeur. Pour en savoir plus sur l'affichage OLED, voir «Affichage OLED» à la page 4.

## **Insertion d'une carte microSD**

- 1. Vérifiez que votre DWR-730 Routeur mobile HSPA+ est éteint.
- 2. Retirez le couvercle de la fente microSD située sur le côté du routeur.
- 3. Insérez la carte microSD dans la fente, puis poussez-la jusqu'à ce qu'elle se verrouille en place.

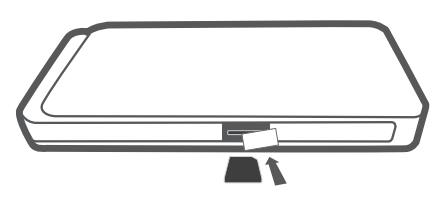

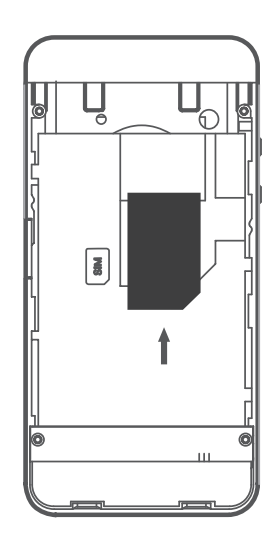

## **Installation des pilotes**

Lorsque vous branchez le DWR-730 dans votre ordinateur, les pilotes nécessaires s'installent immédiatement (avec votre autorisation).

**Remarque :** Il s'agit uniquement de pilotes Windows. Les utilisateurs de Mac et Linux pourront toujours configurer le DWR-730 à l'aide de l'utilitaire de configuration Web décrit dans «Utilitaire de configuration» à la page 12.

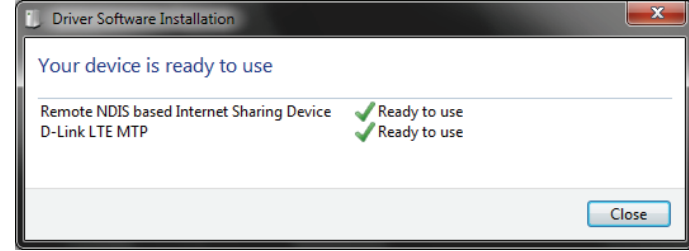

# **Éléments à prendre en compte avant d'installer le réseau sans fil**

Grâce à une connexion sans fil, le DWR-730 est accessible partout dans la portée de son réseau sans fil. Vous devez garder à l'esprit que le nombre, l'épaisseur et l'emplacement des murs, plafonds ou autres objets à travers lesquels les signaux sans fil doivent passer peuvent nuire aux signaux sans fil. Les portées varient en fonction des types de matériau et du bruit RF (radiofréquence) de fond de votre domicile ou votre bureau. Pour optimiser la portée de votre réseau sans fil, suivez ces conseils de base :

- 1. Limitez le nombre de murs et de plafonds entre le routeur et les autres périphériques réseau. Chaque mur ou plafond peut réduire la portée de votre adaptateur de 1 à 30 mètres.
- 2. Faites attention à la ligne directe entre les périphériques en réseau. Un mur de 50 cm d'épaisseur avec une inclinaison de 45 degrés équivaut à un mur de presque 1 mètre d'épaisseur. Avec une inclinaison de 2 degré, il équivaut à un mur de plus de 14 mètres d'épaisseur. Si vous voulez améliorer la réception, placez les appareils de sorte que le signal passe directement à travers le mur ou le plafond (au lieu de l'incliner).
- 3. Essayez de placer les points d'accès, les routeurs sans fil et les ordinateurs de sorte que le signal passe par des portes ouvertes ou une cloison sèche. Certains matériaux, comme le verre, le métal, la brique, l'isolant, le béton et l'eau peuvent affecter les performances sans fil. De grands objets, comme des aquariums, des miroirs, des classeurs, des portes métalliques et des tiges en aluminium peuvent également nuire à la portée.
- 4. Si vous utilisez des téléphones sans fil de 2,4 GHz, vérifiez que leur base est aussi éloignée que possible de votre périphérique sans fil. La base transmet un signal, même si le téléphone n'est pas utilisé. Il arrive que les téléphones sans fil, les périphériques sans fil X-10 et l'équipement électronique (par ex. ventilateurs plafonniers, éclairages fluorescents et systèmes de sécurité privés) dégradent considérablement la connectivité sans fil.

# **Configuration**

Cette section vous explique comment configurer votre nouveau routeur mobile D-Link à l'aide de l'utilitaire de configuration, qui peut être obtenu via une interface logicielle ou une interface utilisateur Web.

## **Première connexion au routeur**

Lorsque vous configurez le routeur pour la première fois, vous devez établir une connexion directe avec le routeur pour accéder à l'utilitaire de configuration Web. Vous pouvez procéder à l'aide du câble USB fourni, ou en vous connectant sans fil au DWR-730. Après avoir configuré votre routeur, vous pourrez vous connecter à l'aide des paramètres Wi-Fi que vous avez configurés au cours du processus de configuration. Vérifiez que le routeur est sous tension et que le niveau de batterie est suffisant avant de débuter le processus de configuration.

### **Connexion en USB**

Pour vous connecter au routeur en USB, branchez une extrémité du câble micro-USB fourni au port micro-USB situé en bas du routeur, et l'autre extrémité, à un port USB disponible de votre ordinateur. Votre routeur est maintenant prêt à être configuré. Consultez «Utilitaire de configuration» à la page 12 pour poursuivre le processus de configuration.

### **Connexion en Wi-Fi**

**Remarque :** Les exemples suivants utilisent l'utilitaire de connexion sans fil intégré de Windows 7. Si vous utilisez un autre système d'exploitation ou un utilitaire de connexion tiers, le processus peut être différent. Consultez la documentation jointe à votre système d'exploitation ou à votre client sans fil pour en savoir plus sur la connexion à un réseau sans fil.

Pour vous connecter au routeur en Wi-Fi, ouvrez l'utilitaire de mise en réseau sans fil de votre système d'exploitation et recherchez les réseaux disponibles auxquels se connecter. Par défaut, le nom du réseau (SSID) du DWR-730 est au format **dlink\_DWR-730xxxx**, « xxxx » représentant les quatre derniers caractères de l'adresse MAC du routeur.

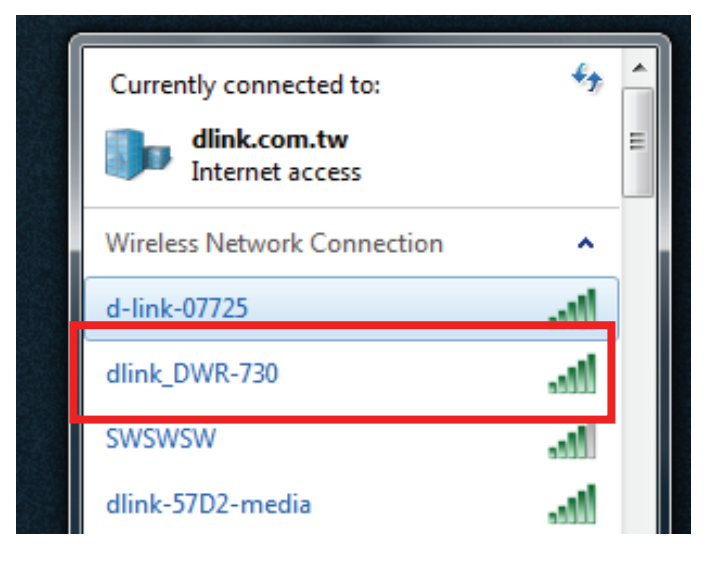

Currently connected to: dlink.com.tw Internet access Wireless Network Connection dlink\_DWR-730 Connect

Après avoir localisé ce réseau à l'aide de votre utilitaire sans fil, connectez-vous au réseau à l'aide de votre utilitaire de mise en réseau sans fil.

Vous serez invité à saisir la clé de sécurité du réseau de votre routeur. La clé de sécurité unique de votre routeur est indiquée sur une étiquette apposée sur le compartiment de la batterie du routeur. Saisissez la clé de sécurité dans le champ prévu à cet effet, puis cliquez sur **OK**. Votre utilitaire de connexion sans fil doit confirmer que la connexion est établie avec succès et que vous pouvez passer à l'étape suivante du processus de configuration.

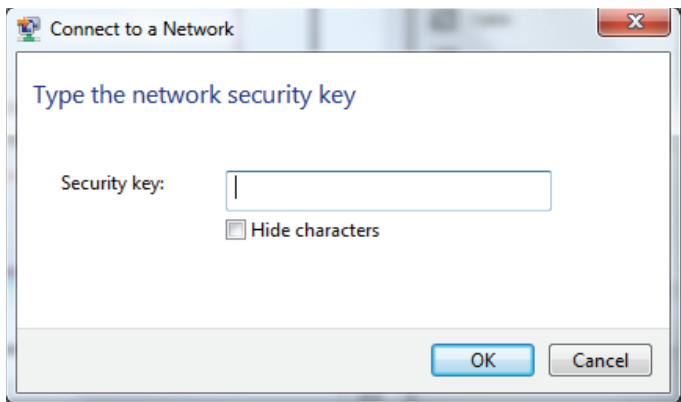

# **Configuration Web**

Pour accéder à l'utilitaire de configuration, ouvrez un navigateur Web (par ex. Internet Explorer), puis saisissez l'adresse IP du routeur (**192.168.0.1** par défaut).

### **Utilitaire de configuration**

Après avoir atteint l'utilitaire de configuration via le logiciel installé ou votre navigateur Web, vous devez vous connecter. Saisissez **admin** comme nom d'utilisateur, puis saisissez le mot de passe. Le mot de passe par défaut est vide. Vous pouvez aussi sélectionner la langue dans le menu déroulant.

Cliquez sur **Login** (Connexion) pour continuer.

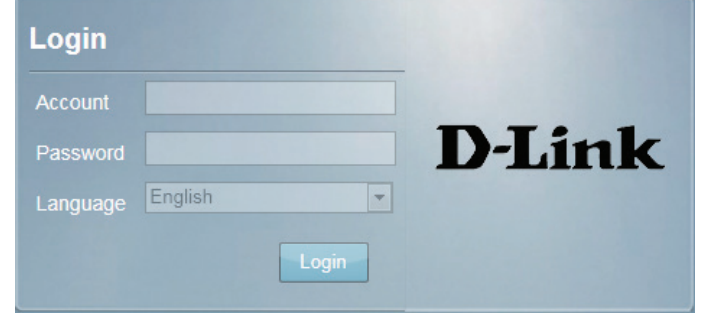

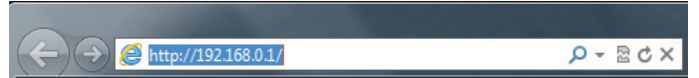

## **Home (Accueil)**

### **Navigation**

L'interface dispose d'une barre de menus située en haut de la page, qui comporte des onglets facilitant la navigation, ainsi que d'une barre récapitulative dans le coin supérieur droit, avec une vue rapide des principales informations.

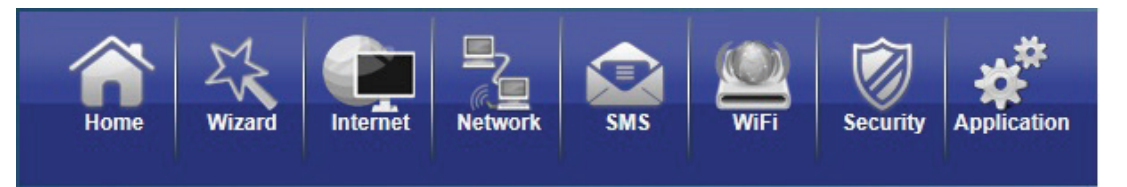

Home (Accueil) L'onglet Home (Accueil) permet de revenir à la page d'accueil, où un récapitulatif des données système est affiché.

- Wizard (Assistant) : Cliquez sur cet onglet pour lancer l'assistant de configuration, qui vous guidera tout au long du processus de configuration de base.
	- Internet : L'onglet Internet dispose d'options de configuration d'Internet.
- Network (Réseau) : L'onglet Network (Réseau) vous permet de configurer les paramètres du réseau local.
	- SMS : L'onglet SMS permet de consulter les SMS et d'en envoyer via votre réseau mobile.
	- Wi-Fi : L'onglet Wi-Fi vous permet de configurer votre réseau Wi-Fi, ainsi que d'ajouter de nouveaux périphériques utilisant le WPS.
- Security (Sécurité) : L'onglet Security (Sécurité) vous permet de configurer les paramètres du pare-feu et de sécurité pour protéger votre réseau contre les intrusions provenant du réseau étendu.
	- Application : Cet onglet permet de gérer la configuration administrative de votre routeur, notamment l'heure et la date, le microprogramme, la langue et la gestion distante.

## **État du périphérique**

Un résumé de l'état actuel du périphérique est affiché dans le volet d'informations situé en haut à droite de la barre de navigation. Voici une description des indications, de gauche à droite.

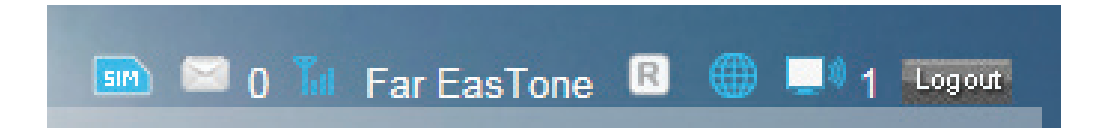

SIM : Cette icône indique si une carte (U)SIM compatible a été introduite dans le périphérique.

SMS : Le chiffre qui apparaît à droite de cette icône indique le nombre de messages non lus dans la boîte de réception des SMS.

Force du signal : Indique la force actuelle du signal du réseau mobile actuellement reçu.

Operator Name (Nom Nom de l'opérateur du réseau mobile auquel le périphérique est actuellement connecté. **de l'opérateur) :**

Roaming Indique que le périphérique est connecté à un autre réseau que le réseau à domicile du prestataire de services. **(Itinérance) :**

Internet : Indique qu'une connexion Internet est établie.

Réseau Wi-Fi : Indique que le réseau Wi-Fi du routeur est actuellement actif. Le chiffre qui apparaît à droite de cette icône indique le nombre de clients sans fil actuellement connectés au réseau Wi-Fi du routeur.

Logout Cliquez sur ce bouton pour vous déconnecter de l'interface de configuration. **(Déconnexion) :**

### **Home (Accueil)**

La page **Home** (Accueil) sert de tableau de bord permettant d'afficher rapidement vos paramètres de configuration et d'obtenir un résumé de l'état actuel de votre réseau.

- System Resources Cette zone affiche le pourcentage de mémoire du routeur et (Ressources le processeur actuellement utilisés par le système. **système) :**
	- Réseau local : Cette zone affiche un résumé des paramètres actuels du réseau local de votre routeur.

2G/3G Modem Cette zone affiche l'état actuel de votre connexion au réseau (**Modem 2G/3G**): mobile 2G ou 3G.

> WAN : Cette zone affiche un résumé des paramètres actuels du réseau étendu de votre routeur. Ces informations correspondent à la connexion au réseau mobile reçue du prestataire de services.

Traffic Statistics Cette zone affiche la quantité de données envoyées et reçues (Statistiques sur le via le réseau mobile. Ces informations ne correspondent pas trafic) : toujours à la quantité enregistrée par votre prestataire de services mobiles.

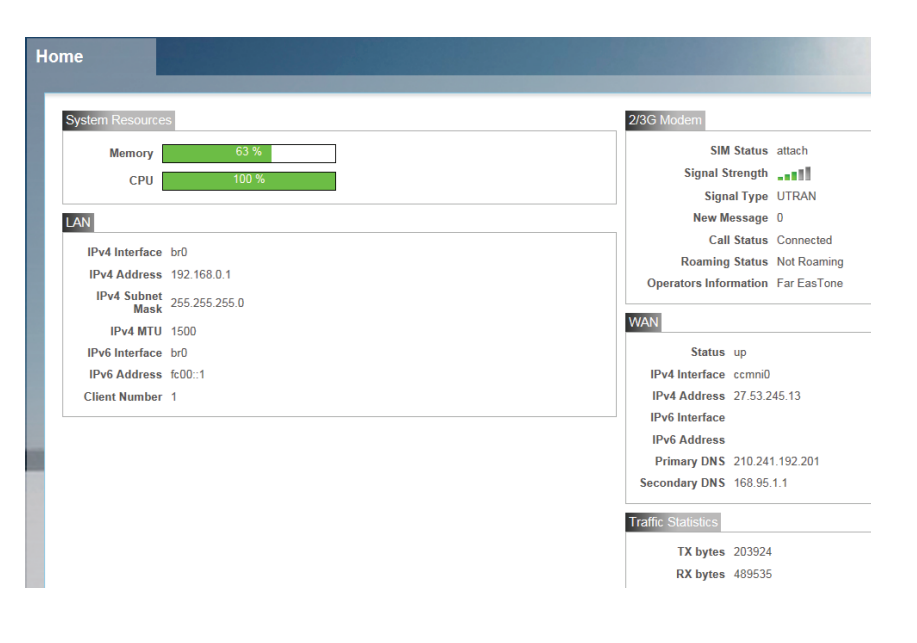

## **Assistant**

La page **Wizard** (Assistant) vous guide tout au long de la procédure de configuration des paramètres de base de votre routeur, notamment l'adresse IP, le nom du réseau (SSID) et le mot de passe. Cliquez sur le bouton Wizard (Assistant) de la barre de navigation pour lancer l'assistant.

#### **Configuration du réseau local**

- Adresse IP : Si vous souhaitez modifier l'adresse IP du routeur, saisissez la nouvelle adresse ici. Si vous la modifiez, vous devez saisir la nouvelle adresse dans la barre d'adresse de votre navigateur Internet pour accéder à l'utilitaire de configuration Web.
- Masque de sous- Si vous souhaitez modifier le masque de sous-réseau du réseau IP: routeur, saisissez-le ici.

Cliquez sur **Next** (Suivant) pour continuer.

#### **Configuration 2/3G**

Si vous souhaitez changer de prestataire de services 2G ou 3G ou modifier le type de connexion, cliquez sur un profil dans la liste pour le mettre en surbrillance, puis cliquez sur **Set** (Définir) pour définir ce profil par défaut.

Cliquez sur **Next** (Suivant) pour continuer ou sur **Back** (Retour) pour revenir à l'étape précédente.

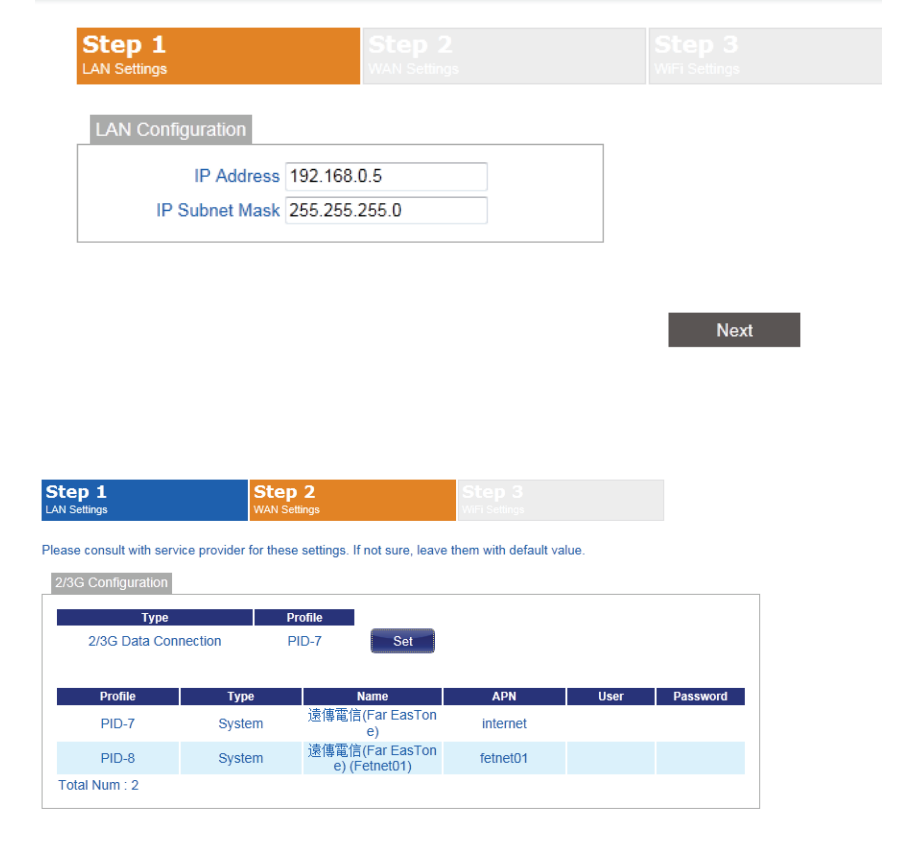

Back

Next

#### **Configuration Wi-Fi**

Password Setting Choisissez un mot de passe pour votre sécurité sans fil. Les (Configuration du clients ont besoin de ce mot de passe pour accéder à votre mot de passe) : réseau sans fil. Si vous êtes actuellement connecté au routeur en Wi-Fi, vous devez vous reconnecter au routeur à l'aide de votre nouveau mot de passe une fois l'assistant terminé.

> SSID : Si vous souhaitez modifier le nom de votre réseau sans fil (ssid), saisissez un nouveau nom dans le champ prévu à cet effet. Si vous modifiez le SSID, vous devrez peut-être vous reconnecter au routeur à l'aide du nouveau SSID pour pouvoir accéder à votre réseau ou à l'utilitaire de configuration.

> > Cliquez sur **Done** (Terminer) pour terminer l'assistant ou cliquez sur **Back** (Retour) pour revenir à la page précédente.

Après avoir cliqué sur **Done** (Terminer), une fenêtre de confirmation apparaît. Cliquez sur **OK** pour enregistrer la configuration.

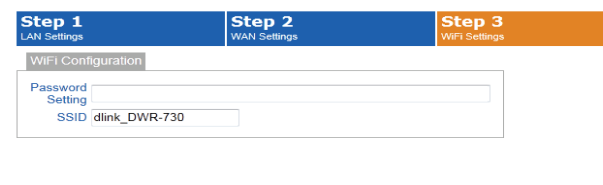

**Back** 

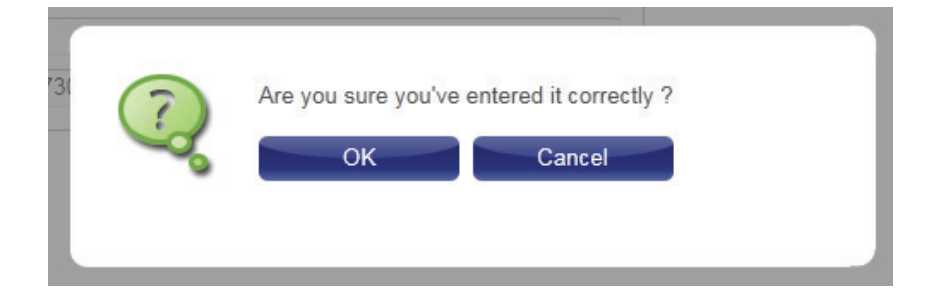

Done

## **Internet Connexion**

Cette page vous permet de configurer les paramètres Internet de votre connexion au réseau mobile. Utilisez les onglets de la colonne de gauche pour naviguer dans les diverses catégories de paramètres.

#### **Opération de connexion**

Flight Mode Le mode Vol désactive toutes les communications afin que (Mode Vol) : le périphérique puisse être allumé sans risque en avion. Sélectionnez **Enable** (Activer) ou **Disable** (Désactiver) dans le menu déroulant pour activer ou désactiver le mode Vol, puis cliquez sur **Change** (Modifier) pour appliquer la modification.

Preferred Sélectionnez votre mode de connexion au réseau cellulaire **Cellular Network privilégié :** 

**(Réseau cellulaire Mode Auto - Le routeur se connecte automatiquement à** privilégié) : votre réseau mobile privilégié et reste connecté pendant que votre périphérique est sous tension. **Mode Manual (Manuel)** - Vous devez vous connecter

manuellement au réseau mobile privilégié. **On Demand (À la demande)** - Le routeur se connecte au réseau mobile privilégié lorsqu'un accès à Internet est requis.

Cliquez sur **Change** (Modifier) pour appliquer la modification.

Roaming Sélectionnez Enable (Activer) ou Disable (Désactiver) dans Mode (Mode le menu déroulant pour activer ou désactiver l'itinérance du **Itinérance) : réseau mobile.** 

> **Attention :** L'itinérance sur d'autres réseaux que le vôtre peut ajouter un coût d'utilisation supplémentaire.

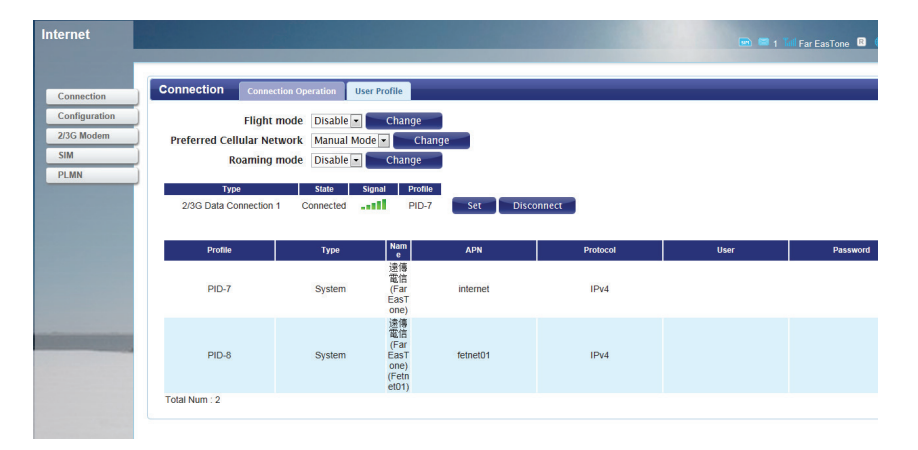

**Connection**  Affiche le type et l'état de la connexion mobile actuelle.

- **(Connexion) :** Pour modifier le profil de connexion, sélectionnez un profil utilisateur dans le tableau ci-dessous, puis cliquez sur **Set** (Définir) pour activer le profil. Cliquez sur **Disconnect** (Déconnecter) pour déconnecter manuellement le service de données mobile actuel.
	- **Profils :** Le tableau de profils affiche les détails des profils utilisateur actuellement configurés. Pour ajouter un nouveau profil utilisateur, accédez à l'onglet **User Profile** (Profil utilisateur), en haut de cette section.

#### **Profil utilisateur**

Cliquez sur **Add** (Ajouter) pour ajouter un nouveau profil utilisateur.

- Nom : Saisissez un nom pour identifier le nouveau profil utilisateur.
- APN : Saisissez l'APN (nom du point d'accès) de la connexion. Si vous ne disposez pas de cette information, contactez votre prestataire de services.
- Protocole : Sélectionnez le protocole à utiliser pour la connexion dans le menu déroulant.

User Saisissez le nom d'utilisateur à utiliser pour cette connexion. **(Utilisateur) :**

Mot de passe : Saisissez le mot de passe à utiliser pour cette connexion.

Delete Cliquez sur l'icône de suppression pour supprimer ce profil de la liste.

#### **(Supprimer) :**

Cliquez sur **OK** pour enregistrer le profil.

Cliquez sur **Apply** (Appliquer) pour appliquer les paramètres du profil et revenir au menu Internet.

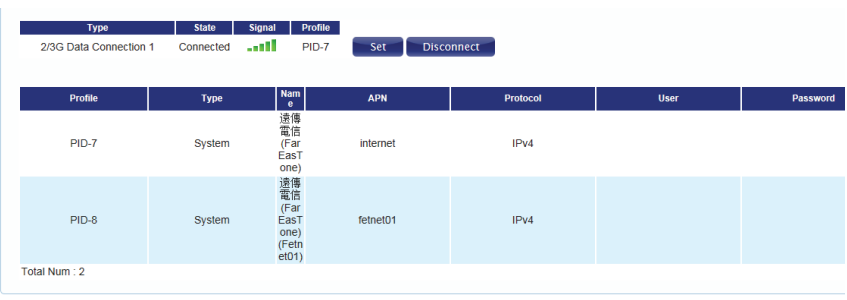

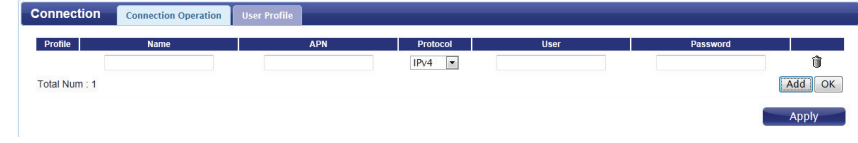

### **Modem 2G/3G**

Cette section affiche les informations relatives à la connexion de votre modem 2G ou 3G.

#### **Informations**

Informations: Affiche les informations sur votre modem 2G ou 3G.

#### **SETTINGS**

Network (Réseau) : Sélectionnez votre type de modem privilégié dans le menu déroulant :

**Auto** - Le modem sélectionne automatiquement le type de modem en fonction du réseau auquel il est connecté. **3G Only (3G uniquement)** - Le modem se connecte uniquement aux réseaux 3G.

**2G Only (2G uniquement)** - Le modem se connecte uniquement aux réseaux 2G.

Si vous souhaitez modifier le type de modem, sélectionnez votre nouveau type de modem, puis cliquez sur **Change** (Modifier) pour appliquer la modification. Ressaisissez le nouveau code PIN.

Cliquez sur **Apply** (Appliquer) pour appliquer les changements.

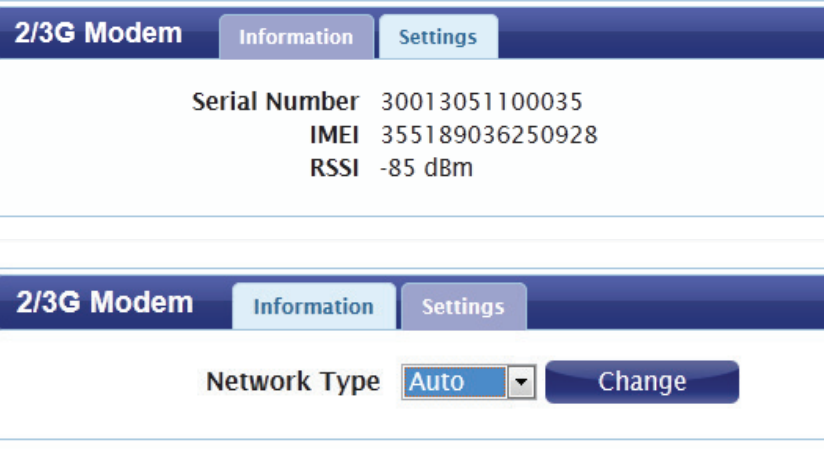

### **SIM**

Cette section vous permet de verrouiller ou de déverrouiller la carte SIM actuellement insérée dans le routeur.

PIN Code (Code PIN) : Saisissez le code PIN de la carte SIM. Cliquez sur Enable (Activer) pour activer le verrouillage de la carte SIM ou sur **Disable** (Désactiver) pour désactiver le verrouillage de la carte SIM.

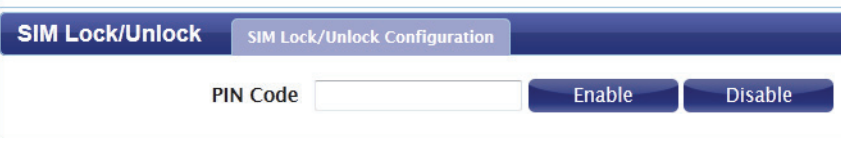

### **PLMN**

Cette page vous permet de consulter les réseaux PLMN (Public Land Mobile Networks) disponibles. Cette page permet également de sélectionner un réseau privilégié lorsque vous êtes en itinérance en-dehors de votre réseau à domicile.

Mode: Sélectionnez **Automatic** (Automatique) pour que le routeur se connecte automatiquement au premier réseau disponible en cas d'itinérance. Sélectionnez **Manual** (Manuel) pour sélectionner votre réseau itinérant privilégié dans la liste cidessous.

> Si vous avez sélectionné le mode Manual (Manuel), cliquez sur le réseau privilégié pour le sélectionner, puis cliquez sur le bouton **Update** (Mettre à jour) pour sélectionner ce réseau comme privilégié. Cliquez sur **Query** (Requête) pour actualiser la liste des réseaux disponibles.

**Remarque** : Vous devez déconnecter manuellement le service de données mobiles actuel avant de sélectionner un réseau par PLMN. Consultez «Connexion» à la page 18 pour en savoir plus sur la procédure à suivre.

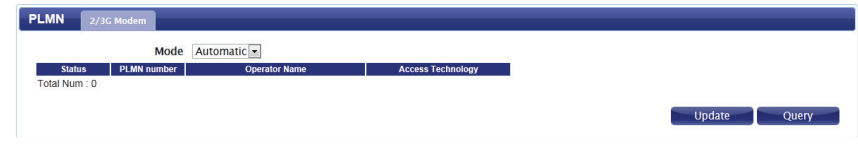

## **Réseau**

Les pages **Network** (Réseau) vous permettent de contrôler l'état actuel de votre réseau local et apportent des modifications aux paramètres du réseau local.

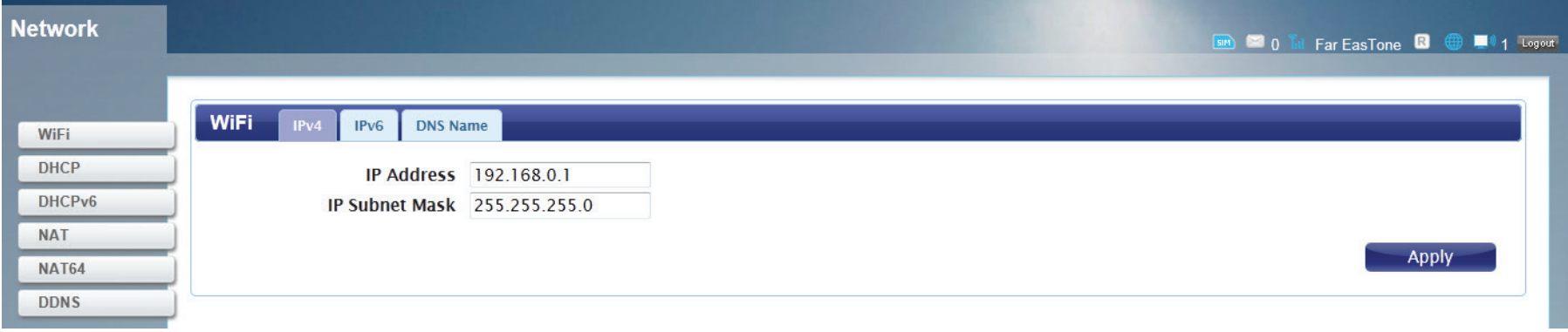

### **Wi-Fi**

Cette section vous permet de configurer les paramètres IP de votre réseau sans fil.

#### **IPv4**

- Adresse IP : Saisissez l'adresse IPv4 de votre réseau Wi-Fi. Si vous la modifiez, vous devez saisir la nouvelle adresse dans la barre d'adresse de votre navigateur Internet pour accéder à l'utilitaire de configuration Web.
- Masque de sous- Saisissez le masque de sous-réseau IPv4 de votre réseau Wi-Fi. **réseau IP :**

Cliquez sur **Apply** (Appliquer) pour enregistrer la configuration actuelle.

#### **IPv6**

- IPv6 Address (Adresse Saisissez l'adresse IPv6 de votre réseau Wi-Fi. **IPv6) :**
- Prefix for LAN (Préfixe du Saisissez le préfixe à utiliser pour déléguer les adresses IPv6 au réseau local): réseau local.
	- RA Autonomous (AR Cochez cette case pour définir le mode d'annonce du routeur sur autonome): Autonomous (Autonome).
	- RA On-Link (AR sur Cochez cette case pour activer l'annonce du routeur sur connexion **connexion) :**

Cliquez sur **Apply** (Appliquer) pour enregistrer la configuration actuelle.

#### **DNS Name (Nom du DNS)**

**DNS Device Name (Nom** Saisissez le nom du périphérique DNS de votre routeur dans le du périphérique DNS) : champ prévu à cet effet.

> Cliquez sur **Apply** (Appliquer) pour enregistrer la configuration actuelle.

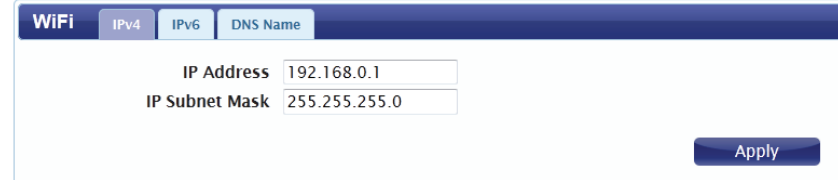

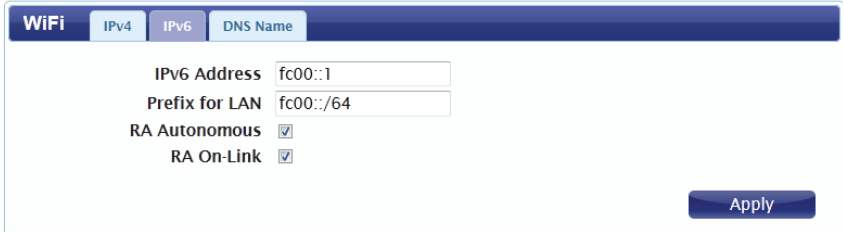

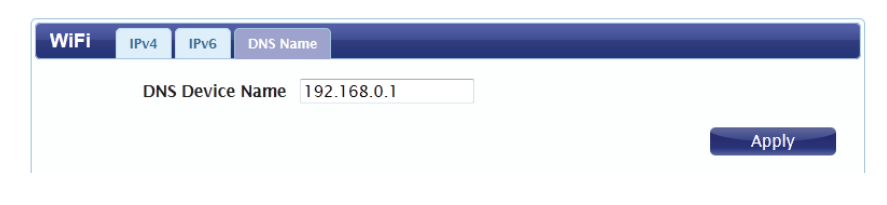

## **DHCP**

Le DWR-730 dispose d'un serveur DHCP intégré qui peut affecter des adresses IP aux clients connectés. Cette section vous permet de configurer vos paramètres DHCP.

#### **Serveur DNS**

First/Second/ Sélectionnez None (Aucun) dans les menus déroulants si vous ne Third DNS Server souhaitez pas indiquer de premier, second ou troisième serveur (Premier/Second/ DNS. Sélectionnez User Define (Définir par l'utilisateur) pour Troisième serveur indiquer un serveur DNS, puis saisissez l'adresse du serveur dans le **DNS) :** champ prévu à cet effet.

> Cliquez sur **Apply** (Appliquer) pour enregistrer la configuration actuelle.

#### **Static DHCP (DHCP statique)**

Utilisez cette option pour indiquer la réservation d'adresse DHCP d'un périphérique ou d'une machine donnés en fonction de l'adresse MAC. Pour ajouter une nouvelle réservation, cliquez sur **Add** (Ajouter).

MAC Address Saisissez l'adresse MAC du périphérique ou de la machine pour (Adresse MAC) : lesquels vous souhaitez effectuer une réservation DHCP.

Adresse IP : Saisissez l'adresse IP que vous souhaitez réserver. Cette adresse doit se situer dans le groupe d'adresses DHCP.

Cliquez sur **OK** pour enregistrer la réservation.

#### **Hôtes en concession**

Ce tableau présente les détails des clients qui reçoivent une adresse DHCP du serveur DHCP. Cliquez sur **Refresh** (Actualiser) pour mettre à jour le tableau.

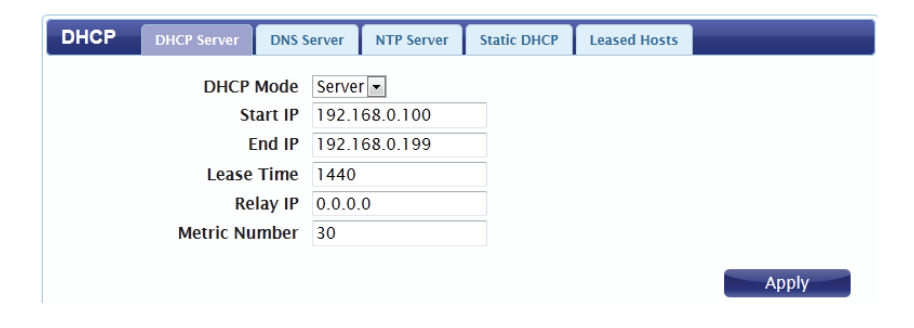

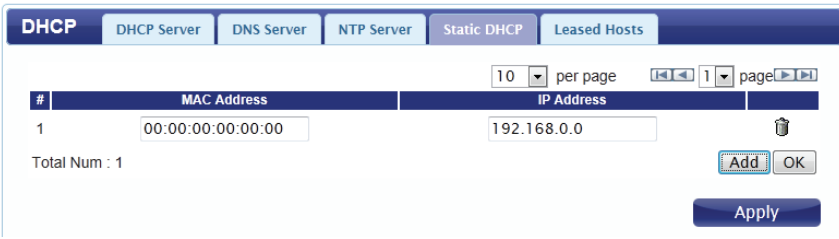

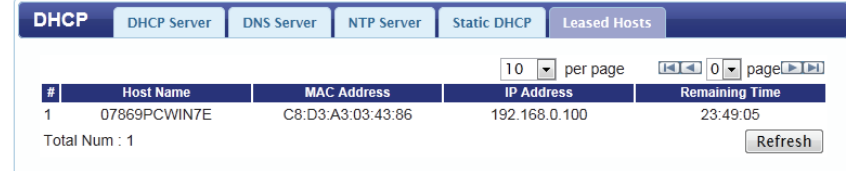

### **NAT**

Cette section vous permet de configurer les fonctions relatives à la NAT, notamment le déclenchement de port.

#### **Déclenchement de port**

Utilisez cette option pour transférer automatiquement le trafic entrant vers une adresse dynamique du réseau local lorsqu'il est déclenché par le trafic sortant. Pour ajouter une nouvelle règle de déclenchement de port, cliquez sur **Add** (Ajouter).

Active (Actif) : Cochez cette case pour activer cette règle.

Nom : Indiquez un nom pour identifier la règle.

Trigger Protocol Sélectionnez TCP ou UDP comme protocole dans le menu (Protocole de déroulant pour les ports de déclenchement. **déclenchement) :**

Trigger Port Saisissez le port de déclenchement de début et de fin (Port de correspondant à la règle. **déclenchement) :**

Open Protocol Sélectionnez TCP ou UDP comme protocole dans le menu (Protocole déroulant pour les ports à ouvrir. **d'ouverture) :**

Open Port(s) Saisissez les ports de début et de fin à ouvrir en cas de (Ouvrir le(s) déclenchement. **port(s)) :**

Delete Cliquez sur l'icône Delete (Supprimer) pour supprimer la règle. **(Supprimer) :**

> Cliquez sur **OK** pour enregistrer la règle. Cliquez sur **Apply** (Appliquer) pour appliquer les règles actuelles et revenir à la page Network (Réseau).

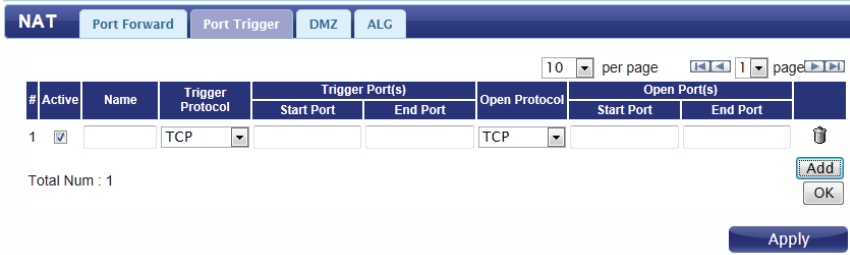

#### **ALG**

L'ALG permet à certaines applications de renforcer le pare-feu ou la NAT d'un réseau. Cette section vous permet d'activer diverses ALG, selon les besoins, par applications spécifiques. Pour activer une ALG, cochez la case en regard du nom de la règle.

SIP Port (Port SIP) : Saisissez le port du protocole SIP requis par vos applications.

Cliquez sur **Apply** (Appliquer) pour enregistrer les paramètres et revenir à la page Network (Réseau).

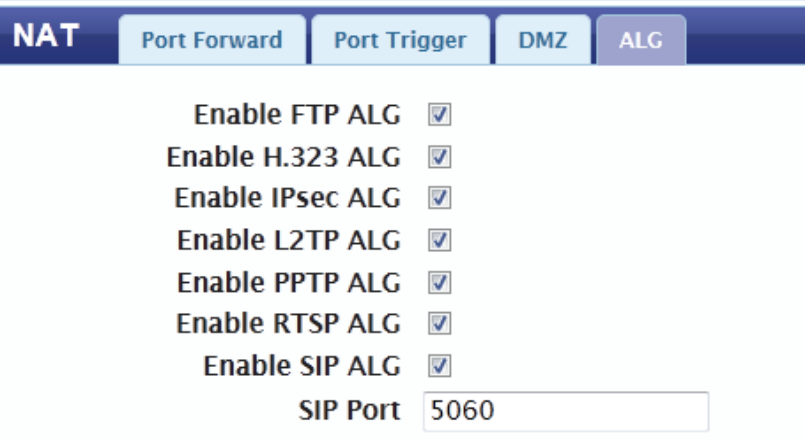

## **SMS**

Le DWR-730 peut envoyer et recevoir des SMS via la fonction de SMS du réseau mobile. Cette section vous permet de consulter les boîtes de réception et d'envoi de la carte SIM, ainsi que d'envoyer de nouveaux messages.

### **Nouveau message**

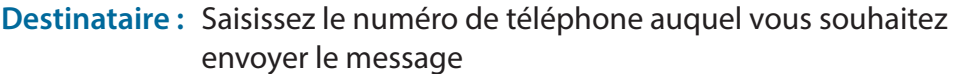

**Messages :** Saisissez le corps du message à envoyer.

Cliquez sur **Apply** (Appliquer) pour enregistrer la configuration actuelle.

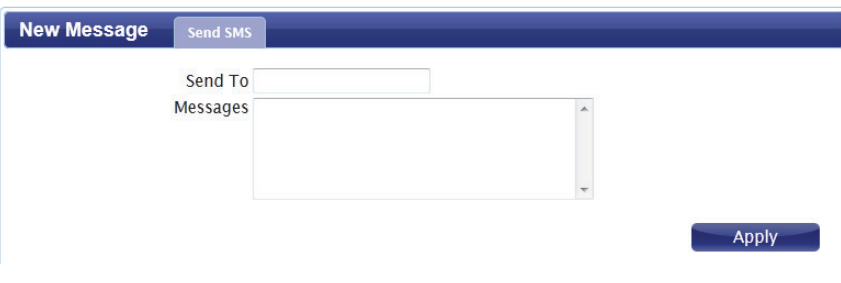

**Local**

#### **Boîte de réception**

Cet onglet affiche un résumé des SMS présents dans la boîte d'envoi.

#### **Boîte <sup>d</sup>'envoi**

Cet onglet affiche un résumé des messages présents dans la boîte d'envoi et qui ne sont pas encore envoyés.

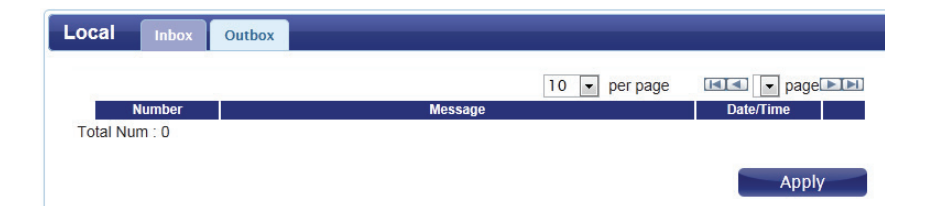

## **Wi-Fi**

Les pages **Wi-Fi** vous permettent de contrôler l'état actuel de votre réseau Wi-Fi et apporter des modifications aux paramètres Wi-Fi.

### **Basique**

Cette section vous permet de configurer votre réseau Wi-Fi et de définir la méthode de sécurité sans fil à utiliser pour sécuriser votre réseau.

Activer Cochez cette case pour activer la fonction Wi-Fi.

- Mode : Sélectionnez le mode sans fil 802.11 souhaité dans le menu déroulant. Votre sélection dépend des normes prises en charge par les clients sans fil connectés à votre réseau.
- Channel (Canal) : Pour que le routeur sélectionne automatiquement le canal sans fil optimal, sélectionnez **Auto** dans le menu déroulant. Si vous souhaitez sélectionner un canal en particulier, sélectionnez-le dans le menu déroulant.

802.11N Channel Si vous utilisez la norme 802.11n, vous pouvez Width (Largeur du sélectionner manuellement la largeur de canal la mieux canal 802.11N) : adaptée à votre environnement réseau.

TxPower (Puissance Sélectionnez la puissance de transmission souhaitée de transmission) : dans le menu déroulant.

Beacon Interval L'intervalle de balise détermine la fréquence de (Intervalle de balise) : diffusion des informations relatives au réseau sans fil. Il est recommandé de ne pas configurer ce paramètre, sauf si l'on vous indique de le faire.

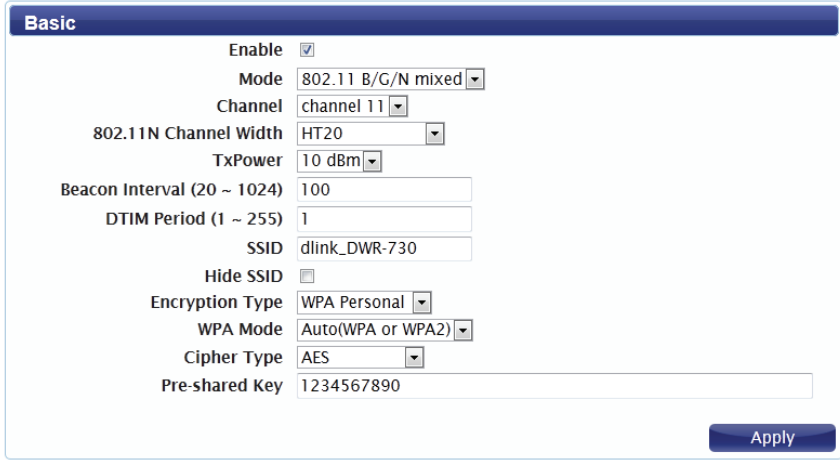

**DTIM Period** Le DTIM diffuse des informations sur les données en mémoire (Période tampon aux clients actuellement en mode basse puissance. DTIM) : Saisissez la période DTIM souhaitée sous forme de nombre d'intervalles de balises.

SSID : Saisissez le SSID (nom du réseau) pour identifier votre réseau sans fil.

Hide SSID Cochez la case pour masquer le SSID de votre réseau. (Masquer le Si le SSID est masqué, les clients sans fil doivent le saisir SSID) : manuellement pour se connecter à votre réseau.

**Encryption** Sélectionnez la méthode de chiffrement sans fil que vous Type (Type de souhaitez utiliser dans le menu déroulant. Selon la méthode chiffrement) : sélectionnée, il sera peut-être nécessaire de configurer d'autres paramètres. Pour en savoir plus sur le chiffrement sans fil et sur sa configuration, voir «Sécurité du réseau sans fil» à la page 31. Si vous ne souhaitez pas activer la sécurité sans fil, sélectionnez **None** (Aucune) dans le menu déroulant.

> Cliquez sur **Apply** (Appliquer) pour enregistrer les paramètres actuels.

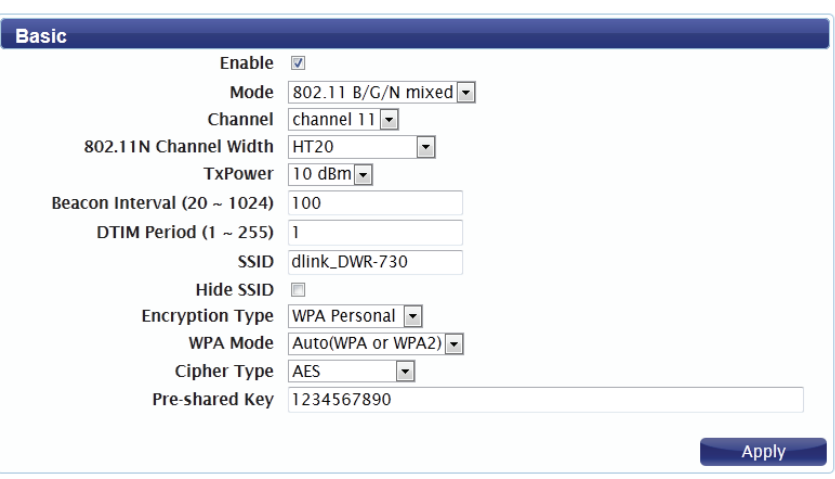

### **Sécurité du réseau sans fil**

Il est recommandé d'activer la sécurité sans fil de votre routeur pour protéger votre réseau sans fil contre l'accès non autorisé. Vous devez sélectionner un protocole de sécurité sans fil compatible avec les clients sans fil accédant à votre réseau.

### **WEP**

Le WEP est une ancienne norme de sécurité sans fil qui, bien qu'offrant davantage de protection qu'aucune sécurité, possède certaines faiblesses le rendant vulnérable aux intrusions. Il est recommandé d'utiliser le WEP uniquement si vos clients sans fil ne prennent pas en charge le WPA. Le WEP n'est pas pris en charge par la norme 802.11n. Vous ne pouvez donc pas atteindre les vitesses 802.11n si vous l'utilisez.

**Encryption**  Sélectionnez **WEP** dans le menu déroulant. **Type (Type de chiffrement) :**

**Méthode**  Sélectionnez la méthode d'authentification souhaitée dans le **d'authentification :** menu déroulant :

**Auto** - Le routeur détermine automatiquement la méthode d'authentification en fonction du client connecté.

**Open System (Système ouvert)** - Les clients n'ont pas besoin d'authentification pour se connecter au routeur. La clé de chiffrement sert à chiffrer les paquets de données envoyés sur le réseau.

**Shared (Partagé)** - La clé de chiffrement est utilisée à des fins d'authentification et de chiffrement des paquets de données.

WEP Encryption Sélectionnez la longueur de la clé de chiffrement à utiliser. **Length (Longueur 64-bit (64 bits)** - Une clé de 64 bits comporte une chaîne de 10 **du chiffrement**  caractères hexadécimaux ou 5 caractères ASCII.

- **WEP) : 128-bit (128 bits)** Une clé de 128 bits comporte une chaîne de 26 caractères hexadécimaux ou 13 caractères ASCII.
- Key 1-4 (Clé 1-4) : Vous pouvez prédéterminer jusqu'à 4 clés WEP. Sélectionnez la clé WEP à utiliser en cliquant sur les boutons radio en regard. Dans le menu déroulant, sélectionnez les caractères à utiliser dans votre clé : **HEX** ou **ASCII**. Saisissez la clé souhaitée dans le champ prévu à cet effet. Cliquez sur **Apply** (Appliquer) pour enregistrer les paramètres actuels.

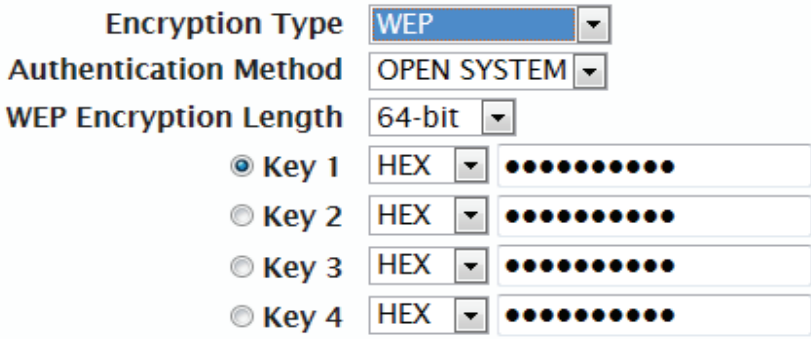

### **WPA**

Le WPA est un nouveau protocole de chiffrement plus sécurisé, qui apporte des améliorations significatives par rapport au WEP. Il existe deux versions du WPA : le WPA d'origine et le nouveau WPA2.

**Encryption**  Sélectionnez **WPA Personal** dans le menu déroulant. **Type (Type de chiffrement) :**

**WPA Mode (Mode**  Sélectionnez la méthode d'authentification souhaitée dans le

**WPA) :** menu déroulant :

**Auto (WPA ou WPA2)** - Le routeur détermine automatiquement la version du WPA à utiliser en fonction du client connecté.

**WPA** - Les clients peuvent seulement se connecter au routeur selon la méthode WPA.

**WPA2** - Les clients peuvent seulement se connecter au routeur selon la méthode WPA2. Les clients qui ne prennent pas en charge le WPA2 ne peuvent pas se connecter au routeur.

**Cipher Type (Type**  Sélectionnez le type de chiffrement souhaité dans le menu **de chiffrement) :** déroulant :

> **TKIP** - Ce chiffrement est utilisé par la norme WPA. **AES** - Nouveau chiffrement utilisé par la norme WPA2. L'utilisation de ce type de chiffrement est nécessaire pour atteindre les vitesses 802.11.

**Clé pré-partagée** La clé pré-partagée correspond au mot de passe dont les clients ont besoin pour se connecter à votre réseau. Saisissez un mot de passe comportant entre 8 et 63 caractères.

> Cliquez sur **Apply** (Appliquer) pour enregistrer les paramètres actuels.

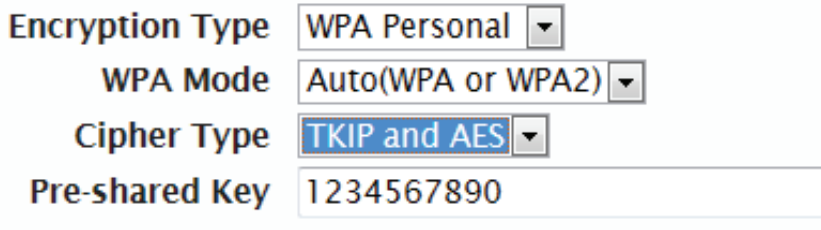
### **WAPI**

WAPI est une norme de sécurité sans fil déployée en Chine. Vous ne devez utiliser ce protocole que si vos clients sans fil ne prennent pas en charge les autres méthodes de sécurité proposées par le DWR-730.

**Encryption**  Sélectionnez **WAPI Personal** dans le menu déroulant. **Type (Type de chiffrement) :**

**WAPI Pre-Shared**  Dans le menu déroulant, sélectionnez la clé à utiliser : **ASCII Key (Clé WAPI pré-**ou **HEX**. Saisissez la clé souhaitée dans le champ prévu à cet **partagée) :** effet.

> Cliquez sur **Apply** (Appliquer) pour enregistrer les paramètres actuels.

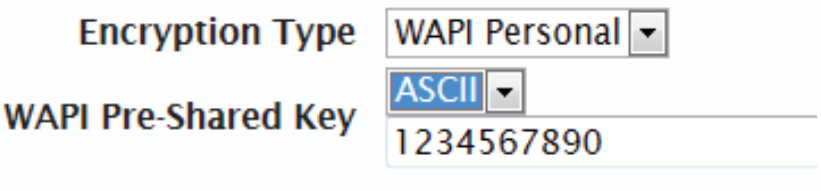

### **WPS (Wi-Fi Protected Setup)**

Le WPS vous permet d'ajouter des périphériques compatibles à votre réseau facilement et en toute sécurité

Activer : Cochez la case pour activer la fonctionnalité WPS.

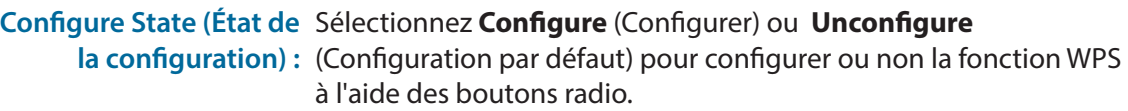

- Configure Method Sélectionnez la méthode WPS que vous souhaitez utiliser. Si votre (Méthode de périphérique prend en charge la connexion par bouton-poussoir configuration) : (PBC), il suffit de sélectionner cette option, puis de cliquer sur **Apply** (Appliquer) pour lancer le processus de connexion. Vous aurez ensuite 120 secondes pour appuyer sur le bouton WPS de votre périphérique sans fil et établir la connexion. Si votre périphérique ne prend pas en charge la connexion par boutonpoussoir, vous pouvez sélectionner la méthode par code PIN et passer à l'étape suivante.
	- PIN actuel : Un PIN est un numéro unique pouvant servir à ajouter le routeur à un réseau existant ou à créer un nouveau réseau.
- Generate PIN (Générer Pour plus de sécurité, vous pouvez modifier le PIN pour en créer un code PIN) : un autre. Cliquez sur Generate (Générer) pour créer un nouveau code PIN. Le code PIN actuel apparaît dans le champ en regard de **Current PIN** (Code PIN actuel). Ce code PIN peut être utilisé par les clients sans fil souhaitant se connecter à votre réseau à l'aide de la méthode par code PIN.
	- Enrollee PIN (PIN Si le périphérique que vous tentez d'ajouter au réseau dispose inscrit) : d'un code PIN, sélectionnez cette option et saisissez le code PIN du périphérique dans le champ.

Cliquez sur **Apply** (Appliquer) pour lancer le processus de connexion.

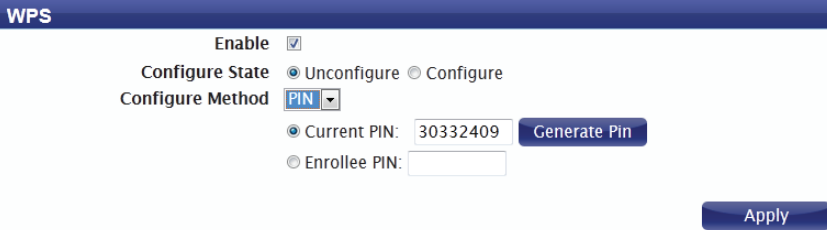

## **Filtre MAC**

L'option de filtrage MAC vous permet d'autoriser ou de refuser l'accès aux clients sans fil en fonction de leur adresse MAC.

Enable MAC Address Cochez cette case pour activer la fonction de filtrage d'adresses **Filter (Activer le filtre MAC. d'adresses MAC) :**

> Mode : Sélectionnez le mode de filtrage dans le menu déroulant. Vous pouvez choisir **Deny Listed Stations** (Refuser les stations répertoriées) ou **Allow Listed Stations** (Autoriser les stations répertoriées) pour autoriser ou non l'accès au réseau.

#### **Tableau des stations répertoriées**

Pour ajouter une nouvelle règle de filtrage, cliquez sur **Add** (Ajouter).

- Active (Actif) : Cochez cette case pour activer la règle.
	- Nom : Saisissez un nom pour identifier la machine ou la station à filtrer.
- MAC Address (Adresse Saisissez l'adresse MAC de la machine ou de la station à filtrer. **MAC) :**
	- Delete (Supprimer) : Cliquez sur l'icône Delete (Supprimer) pour supprimer la règle du tableau.

Cliquez sur **OK** pour enregistrer la règle actuelle et l'ajouter au tableau.

Cliquez sur **Apply** (Appliquer) pour enregistrer toutes les modifications et revenir à la page Wi-Fi.

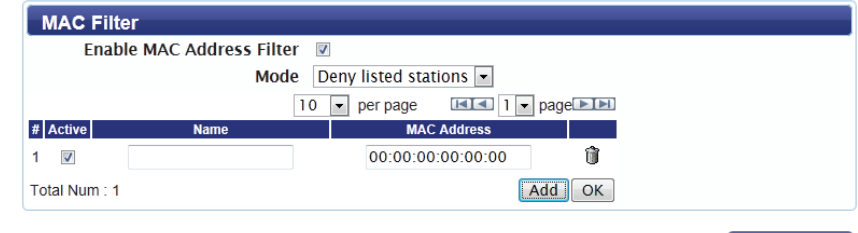

Apply

### **Listes de stations**

L'onglet Station List (Liste de stations) affiche une liste de tous les clients sans fil actuellement connectés à votre réseau sans fil.

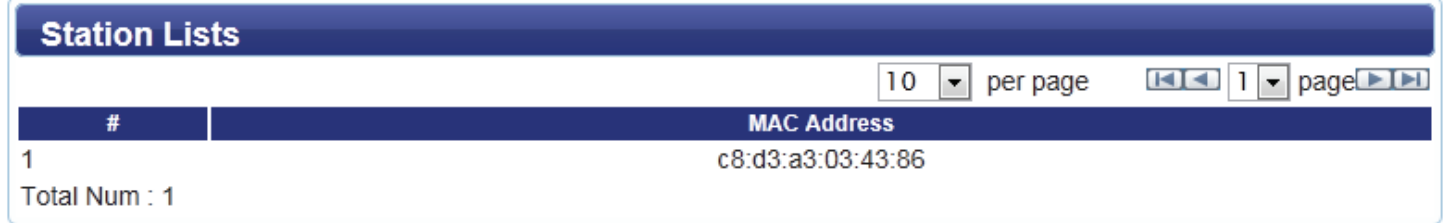

# **Sécurité**

L'onglet Security (Sécurité) vous permet de configurer les paramètres du pare-feu de votre routeur et d'activer les fonctions de protection de votre réseau contre les intrusions extérieures et les attaques malveillantes.

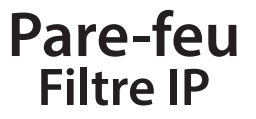

Cliquez sur **Add** (Ajouter) pour ajouter une nouvelle règle de filtrage.

Active (Actif) : Cochez cette case pour activer la règle de filtre d'adresses IP.

Source IP (IP source) : Saisissez l'adresse IP source à filtrer.

Source From Port Saisissez le port de départ de l'adresse IP source. **(Source depuis le port) :**

Source To Port (Source Saisissez le port de fin de l'adresse IP source. **vers le port) :**

> Destination IP Saisissez l'adresse IP cible à filtrer. **(IP cible) :**

Destination From Port Saisissez le port de départ de l'adresse IP cible. **(Cible depuis le port) :**

Destination To Port Saisissez le port de fin de l'adresse IP cible. **(Cible vers le port) :**

Protocole : Sélectionnez le protocole correspondant à la règle de filtre d'adresse IP.

Delete (Supprimer) : Cliquez sur l'icône pour supprimer la règle de filtrage d'adresses IP.

Cliquez sur **OK** pour enregistrer la règle de filtrage. Cliquez sur **Apply** (Appliquer) pour enregistrer la configuration actuelle.

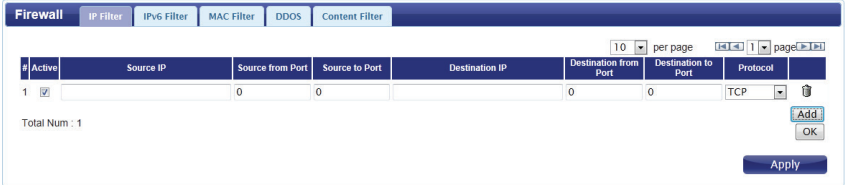

### **Filtre IPv6**

Cliquez sur **Add** (Ajouter) pour ajouter une nouvelle règle de filtrage.

Active (Actif) : Cochez cette case pour activer la règle de filtre d'adresses IP.

- Source IP (IP Saisissez l'adresse IP source à filtrer. **source) :**
- Port source : Saisissez le port correspondant à l'adresse IP source.
- Destination IP Saisissez l'adresse IP cible à filtrer. **(IP cible) :**
- Destination Port Saisissez le port de l'adresse IP cible. **(Port cible) :**
	- Protocole : Sélectionnez le protocole correspondant à la règle de filtre d'adresse IP.

Delete Cliquez sur l'icône pour supprimer la règle de filtrage (Supprimer) : d'adresses IP.

> Cliquez sur **OK** pour enregistrer la règle de filtrage actuelle. Cliquez sur **Apply** (Appliquer) pour enregistrer la configuration actuelle.

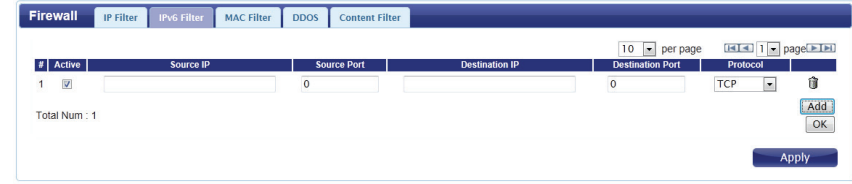

### **Filtre MAC**

Le filtre MAC vous permet d'autoriser ou de refuser l'accès à votre réseau sans fil en fonction de l'adresse MAC du client.

Cliquez sur **Add** (Ajouter) pour ajouter une nouvelle règle de filtrage d'adresses MAC.

- Blacklist/Whitelist Sélectionnez Blacklist (Liste noire) pour refuser l'accès (Liste noire/ uniquement aux adresses MAC répertoriées ci-dessous. blanche) : Sélectionnez Whitelist (Liste blanche) pour autoriser l'accès uniquement aux adresses MAC répertoriées ci-dessous.
	- Active (Actif) : Cochez cette case pour activer la règle de filtre d'adresses MAC.
- Source MAC (MAC Saisissez l'adresse MAC de la machine ou du périphérique dont source) : vous souhaitez filtrer les paquets entrants.
- Destination MAC Saisissez l'adresse MAC de la machine dont vous souhaitez filtrer (MAC cible) : les paquets.

- Heure de début : Saisissez l'heure de début à laquelle vous souhaitez activer la règle de filtrage MAC chaque jour.
	- Heure de fin : Saisissez l'heure de fin à laquelle vous souhaitez désactiver la règle de filtrage MAC chaque jour.

Delete Cliquez sur l'icône pour supprimer cette règle de filtrage (Supprimer) : d'adresses MAC.

> Cliquez sur **OK** pour ajouter la règle actuelle à la liste de règles. Cliquez sur **Apply** (Appliquer) pour enregistrer la configuration actuelle.

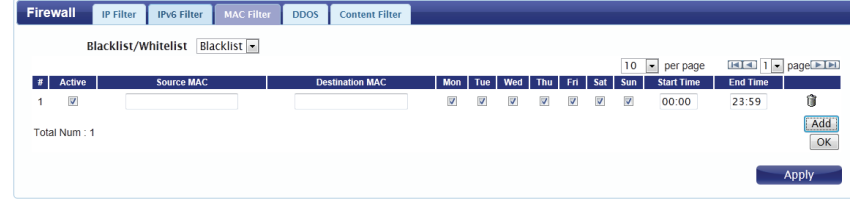

Jour : Cochez la case correspondant à chaque jour où vous souhaitez activer la règle de filtrage MAC.

### **DDOS**

Cette section vous permet d'activer diverses fonctions de sécurité afin de protéger contre les attaques DoS (Déni de service).

DoS Prevention Cochez la case en regard de la règle pour activer la Filters (Filtres de prévention contre ce type d'attaque DoS spécifique. **prévention des** 

> DoS) : Cliquez sur **Apply** (Appliquer) pour enregistrer la configuration actuelle.

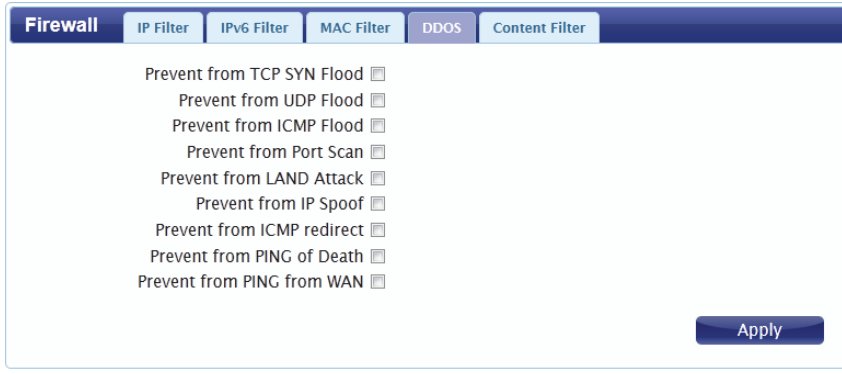

### **Filtre URL**

Le filtre de contenu vous permet d'autoriser ou de refuser l'accès à des URL spécifiques.

Enable URL Filter Cochez cette case pour activer le filtrage d'URL. **(Activer le filtre d'URL) :**

Blacklist/ Sélectionnez Blacklist (Liste noire) pour refuser l'accès Whitelist (Liste uniquement aux URL répertoriées dans le tableau de règles. noire/blanche) : Sélectionnez Whitelist (Liste blanche) pour autoriser l'accès uniquement aux URL répertoriées dans la liste de règles.

Active (Actif) : Cochez cette case pour activer la règle de filtrage d'URL.

URL : Saisissez l'URL à laquelle vous voulez autoriser ou refuser l'accès. Si vous saisissez un nom de domaine, l'accès est autorisé ou refusé à toutes les URL qu'il comporte.

Delete Cliquez sur l'icône pour supprimer la règle. **(Supprimer) :**

> Cliquez sur **Add** (Ajouter) pour enregistrer la règle et l'ajouter au tableau de règles. Cliquez sur **Apply** (Appliquer) pour enregistrer la configuration actuelle.

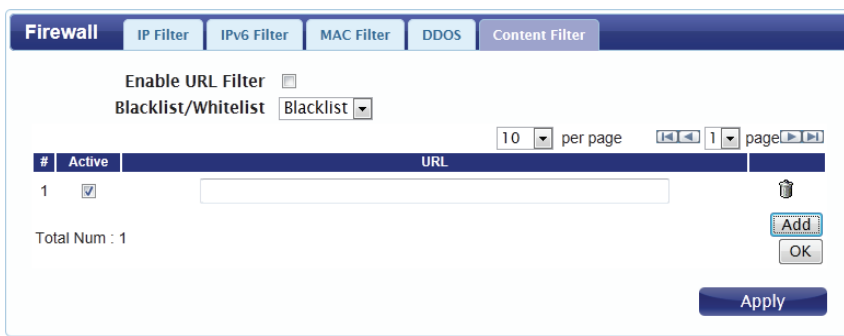

## **Application**

Cet onglet vous permet de configurer les fonctions administratives du routeur, notamment l'heure et la date, l'accès distant et le microprogramme. Vous pouvez également accéder au journal du système.

**À propos**

Cet onglet affiche les informations générales sur le routeur.

**About** 

Device Name DWR-730 Configuration Manager FW Version V2.00\_CN IMEI 355189036250928

## **Configuration**

#### **Sauvegarde**

Cliquez sur **Backup** (Sauvegarder) pour enregistrer la configuration actuelle du routeur dans un fichier de votre ordinateur. Vous serez ensuite invité à choisir où enregistrer le fichier de configuration par une boîte de dialogue Save file (Enregistrer le fichier).

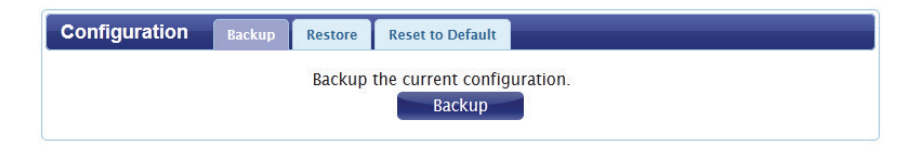

#### **Restaurer**

Cliquez sur **Browse** (Parcourir) pour localiser un fichier de configuration enregistré sur votre ordinateur. Une fois le fichier localisé, cliquez sur **Restore** (Restaurer) pour configurer le routeur en fonction du fichier de configuration sélectionné.

#### **Restaurer les paramètres par défaut**

Cliquez sur **Reset** (Réinitialiser) pour restaurer les paramètres par défaut du routeur.

**Important :** Tous les paramètres stockés sur le routeur seront perdus après la réinitialisation.

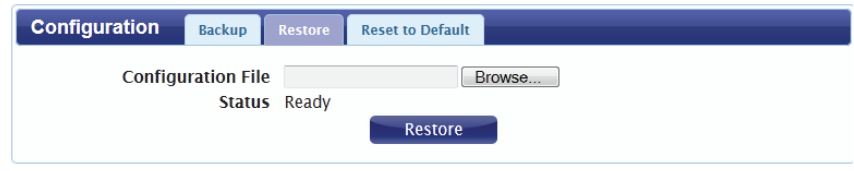

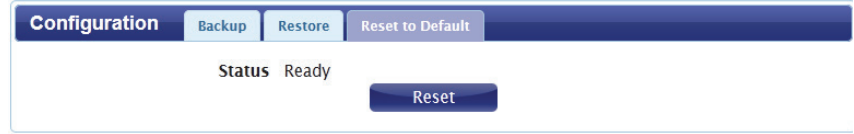

### **Mise à jour du microprogramme**

Cette page vous permet de mettre à jour le microprogramme du routeur. Vérifiez que le fichier du microprogramme que vous voulez utiliser se trouve sur le disque dur local de l'ordinateur. Visitez le site de support D-Link local à l'adresse **http://support.dlink.com** pour vérifier si des mises à jour du microprogramme et des packs linguistiques sont disponibles.

> Cliquez sur **Browse** (Parcourir) pour localiser un fichier du microprogramme précédemment téléchargé sur votre ordinateur. Une fois le fichier localisé, cliquez sur **Update** (Mettre à jour) pour réaliser le processus de mise à jour du microprogramme.

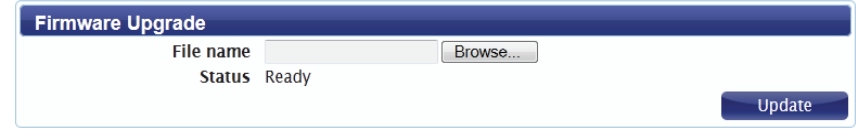

**Important :** Les paramètres actuels sont restaurés à leur valeur par défaut après la mise à niveau du microprogramme.

## **Mode Veille**

Cette section vous permet de configurer les modes d'économie d'énergie automatiques du routeur.

Enable Auto Cochez cette case pour activer les fonctions d'économie Power Saving d'énergie automatiques.

**(Activer** 

**l'économie** 

**d'énergie auto) :**

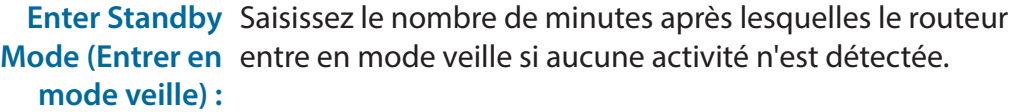

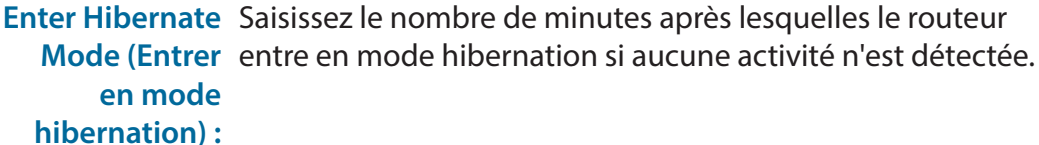

Auto Power Saisissez le nombre de minutes après lesquelles le routeur Off (Arrêt s'arrête si aucune activité n'est détectée. **automatique) :**

> Cliquez sur **Apply** (Appliquer) pour enregistrer la configuration actuelle.

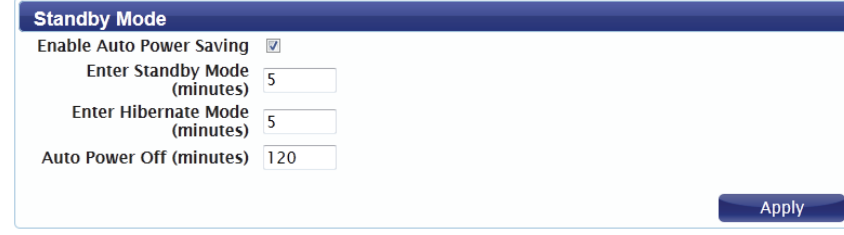

### **Mot de passe**

Cette page vous permet de modifier les mots de passe de l'interface de configuration pour les comptes Administrateur (Admin) et utilisateur.

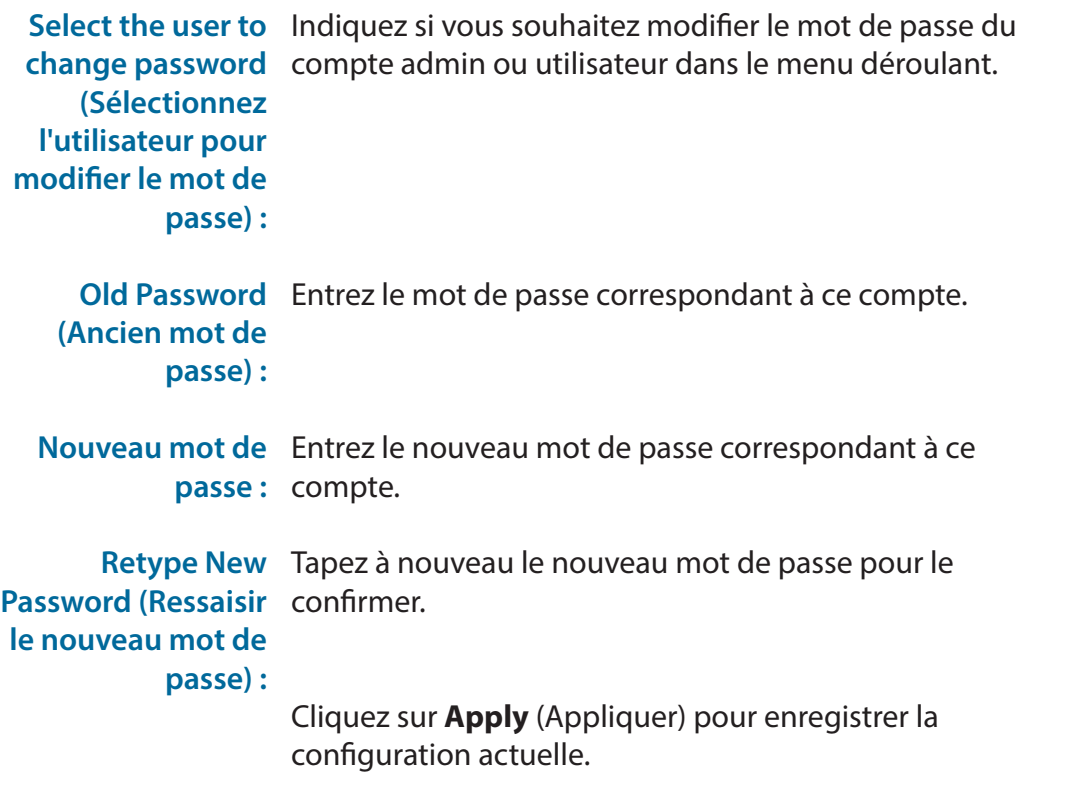

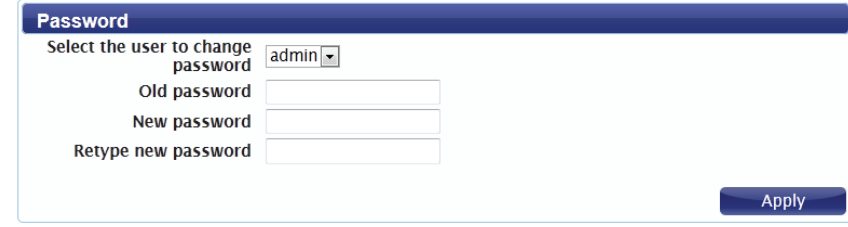

### **Date et heure**

Cette page vous permet de définir l'heure et la date de votre routeur, ainsi que de configurer la synchronisation de l'heure automatique et l'heure d'été.

**DATE** 

**Current System Time** Affiche l'heure et la date actuelles en fonction de l'horloge (Heure actuelle du système du routeur. **système) :**

- Mode: Sélectionnez Manual (Manuel) pour définir manuellement l'heure et la date ou **Get from Time Server** (Obtenir du serveur de temps) pour que le routeur synchronise automatiquement l'heure avec le serveur NTP.
- New Time (Nouvelle Si vous sélectionnez le mode Manual (Manuel), saisissez heure): l'heure actuelle.
- New Date (Nouvelle Si vous sélectionnez le mode Manual (Manuel), saisissez la date) : date actuelle.

Time Protocol Si vous avez choisi Get time From Server (Obtenir du serveur (Protocole de de temps), sélectionnez le protocole de temps souhaité dans temps) : le menu déroulant.

Time Server Address Saisissez jusqu'à quatre adresses de serveur NTP qui serviront 1-4 (Adresse du à synchroniser l'heure et la date du système du routeur. **serveur de temps** 

> 1-4) : Cliquez sur **Apply** (Appliquer) pour enregistrer les paramètres actuels.

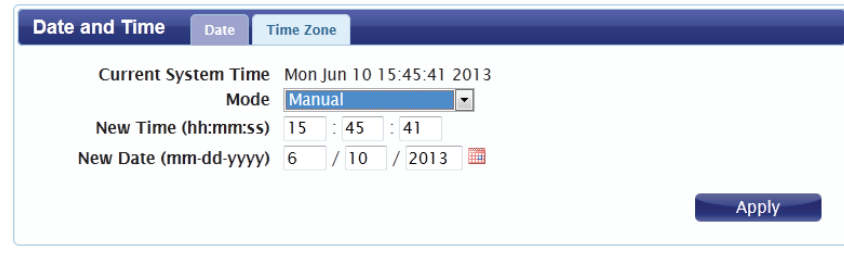

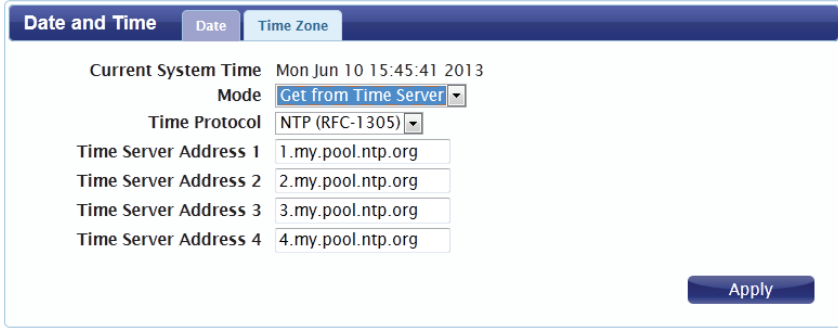

#### **Fuseau horaire**

**Fuseau horaire :** Sélectionnez votre fuseau horaire dans le menu déroulant.

- **Activer l'heure**  Cochez cette case pour activer le réglage automatique de **d'été :** l'heure d'été.
- Date de début : Saisissez la date et l'heure de début de l'heure d'été de votre région.
- **End Date (Date**  Saisissez la date et l'heure de fin de l'heure d'été de votre **de fin) :** région.

Cliquez sur **Apply** (Appliquer) pour enregistrer les paramètres actuels.

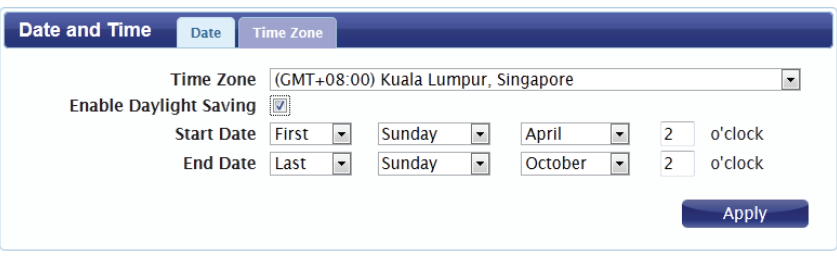

### **Langue**

**Language**  Sélectionnez la langue dans le menu déroulant. **(Langue) :**

Cliquez sur **Apply** (Appliquer) pour enregistrer la configuration actuelle.

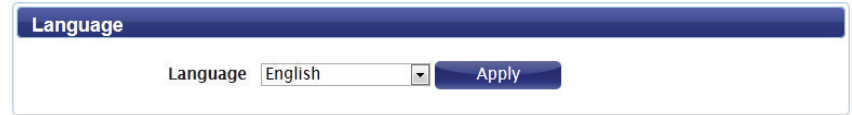

### **Journal système**

Le journal du système affiche un enregistrement de tous les événements survenus en cours de fonctionnement du routeur.

#### **Paramètres des journaux**

**Enable Log (Activer**  Cochez cette case pour activer la fonction de conservation **le journal) :** du journal du routeur.

> Cliquez sur **Apply** (Appliquer) pour enregistrer la configuration actuelle.

#### **Affichage du journal**

**Refresh**  Cliquez sur ce bouton pour mettre à jour l'affichage du **(Actualiser) :** journal.

Clear Log (Effacer Cliquez sur ce bouton pour effacer toutes les entrées du **le journal) :** journal.

**Display Log Level**  Sélectionnez le niveau d'événement du journal que vous **(Afficher le niveau**  souhaitez consulter dans le menu déroulant. **du journal) :**

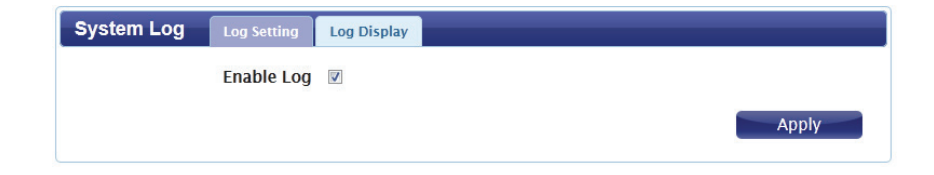

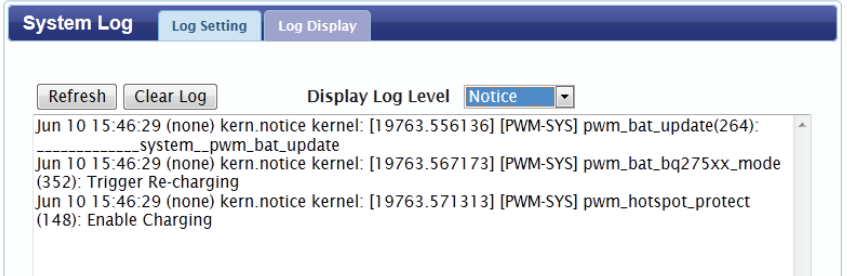

# **Connexion à un réseau sans fil Sous Windows 8.1/8.0**

Il est recommandé d'activer la sécurité sans fil (WPA/WPA2) sur le routeur ou le point d'accès sans fil avant de configurer l'adaptateur sans fil. Si vous rejoignez un réseau existant, vous devez connaître la clé de sécurité utilisée (mot de passe Wi-Fi).

Pour rejoindre un réseau existant, repérez l'icône du réseau sans fil dans la barre de tâches, près de l'affichage de l'heure.

En cliquant sur cette icône, vous affichez une liste des réseaux sans fil qui se trouvent dans la proximité de connexion de votre ordinateur. Sélectionnez le réseau désiré en cliquant sur le nom du réseau.

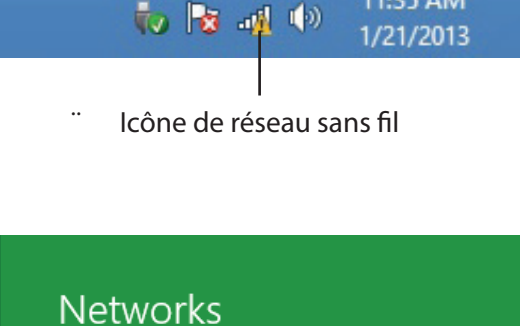

11:35 AM

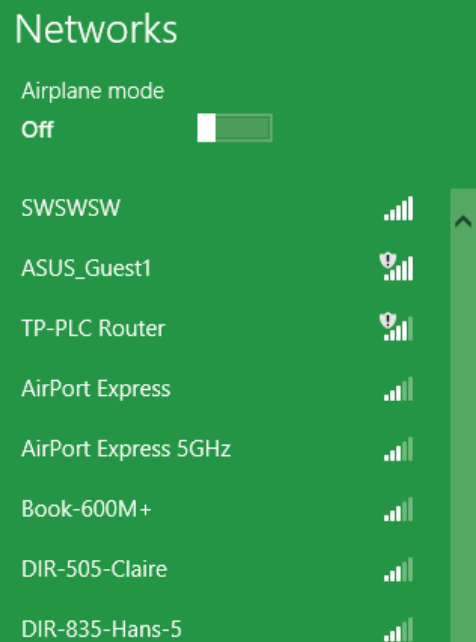

On vous demandera ensuite de saisir la clé de sécurité du réseau (mot de passe Wi-Fi) pour le réseau sans fil. Saisissez le mot de passe dans le champ prévu à cet effet, puis cliquez sur Next (Suivant).

Si vous souhaitez utiliser le WPS pour vous connecter au routeur, vous pouvez aussi appuyer sur le bouton WPS sur votre routeur pour activer la fonction WPS.

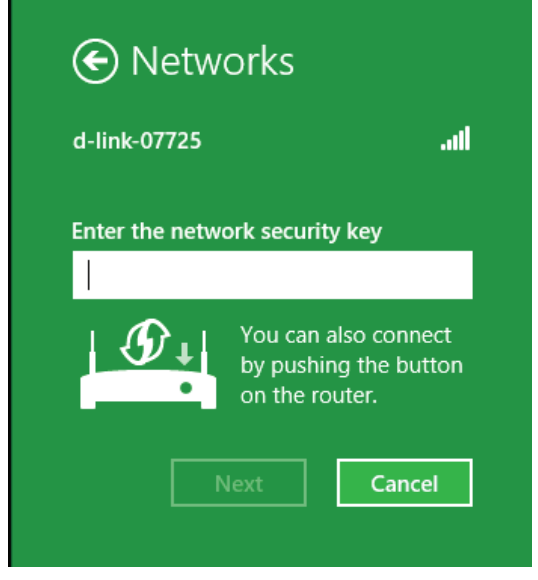

Lorsque vous avez réussi à établir une connexion réussie à un réseau sans fil, le mot **Connecté** apparaît près du nom du réseau auquel vous êtes connecté.

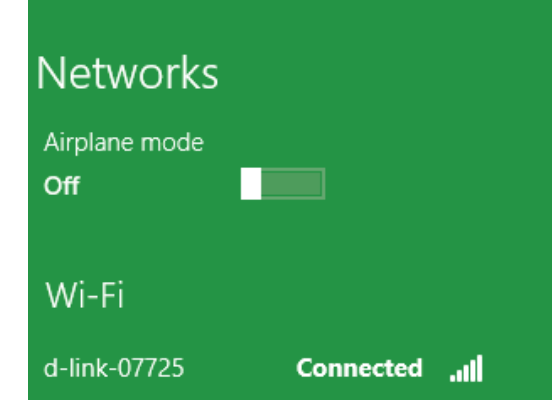

# **Connexion à un réseau sans fil Sous Windows 7**

Les utilisateurs de Windows 7 peuvent utiliser l'utilitaire sans fil intégré pour se connecter à un réseau sans fil. Si vous utilisez l'utilitaire d'une autre société ou Windows 2000, veuillez vous reporter au manuel d'utilisation de votre adaptateur sans fil pour obtenir de l'aide sur la connexion à un réseau sans fil. La plupart des utilitaires possèdent une option « site survey » (Visite des lieux) similaire à l'utilitaire de Windows 7, comme indiqué ci-dessous.

Si l'infobulle Réseaux sans fil détectés s'affiche, cliquez au centre de la bulle pour accéder à l'utilitaire. Vous pouvez aussi cliquer sur l'icône sans fil dans la zone de notification (en bas à droite).

L'utilitaire affiche tous les réseaux sans fil disponibles dans votre zone.

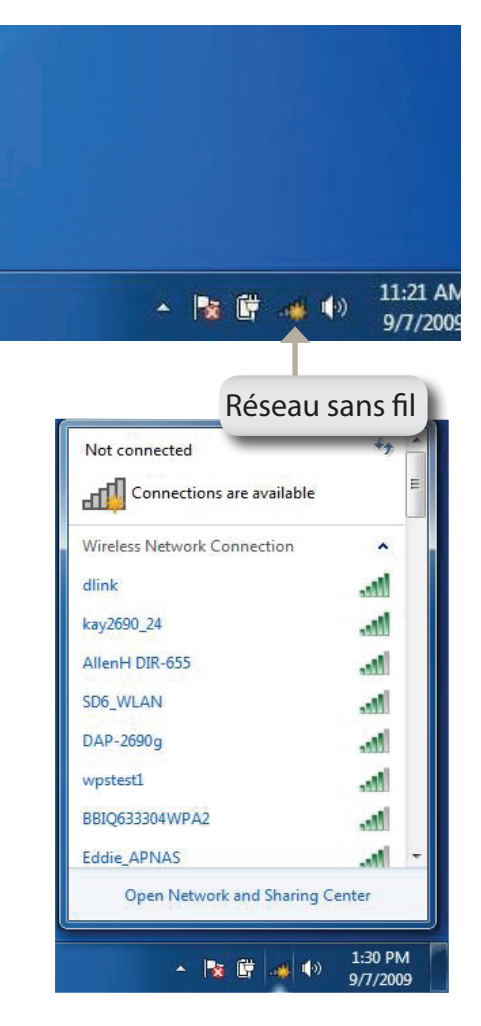

Sélectionnez le réseau sans fil (SSID) auquel vous souhaitez vous connecter, puis cliquez sur le bouton **Connect** (Connexion).

Si vous obtenez un bon signal, mais que vous ne pouvez pas accéder à Internet, vérifiez les paramètres TCP/IP de votre adaptateur sans fil. Reportezvous à la section «Bases de la mise en réseau» à la page 70 pour de plus amples informations.

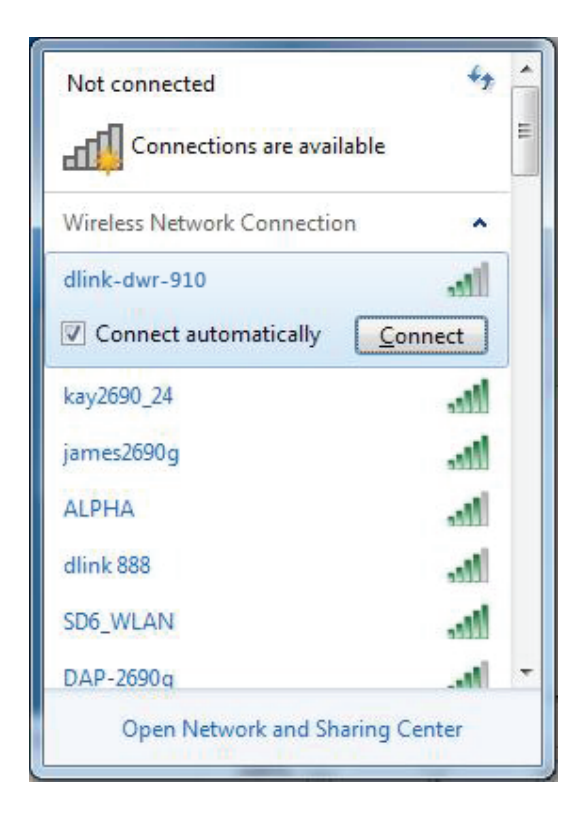

## **Configuration de la sécurité du réseau sans fil**

Il est recommandé d'activer la sécurité sans fil (WPA/WPA2) sur le routeur ou le point d'accès sans fil avant de configurer l'adaptateur sans fil. Si vous rejoignez un réseau existant, vous devez connaître la clé de sécurité ou la phrase de passe utilisée.

1. Cliquez sur l'icône sans fil dans la zone de notification (en bas à droite).

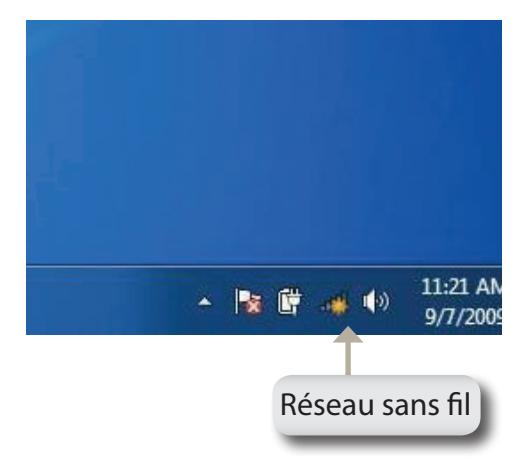

Not connected Connections are available Wireless Network Connection dlink-dwr-910 ۸N kay2690\_24 dh. h. AllenH DIR-655 **I** SD6\_WLAN DAP-2690q M. wpstest1 M. BBIQ633304WPA2 M. **Eddie APNAS** .nf Open Network and Sharing Center 1:30 PM - 家膳 ■ (0) 9/7/2009

2. L'utilitaire affiche tous les réseaux sans fil disponibles dans votre zone.

3. Sélectionnez le réseau sans fil (SSID) auquel vous souhaitez vous connecter, puis cliquez sur le bouton **Connect** (Connexion).

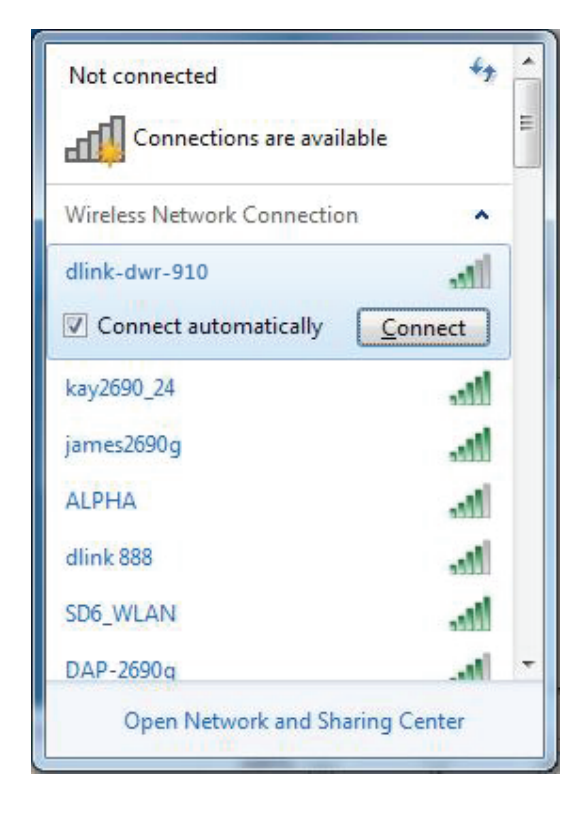

4. La fenêtre suivante apparaît pendant que l'ordinateur tente de se connecter au routeur.

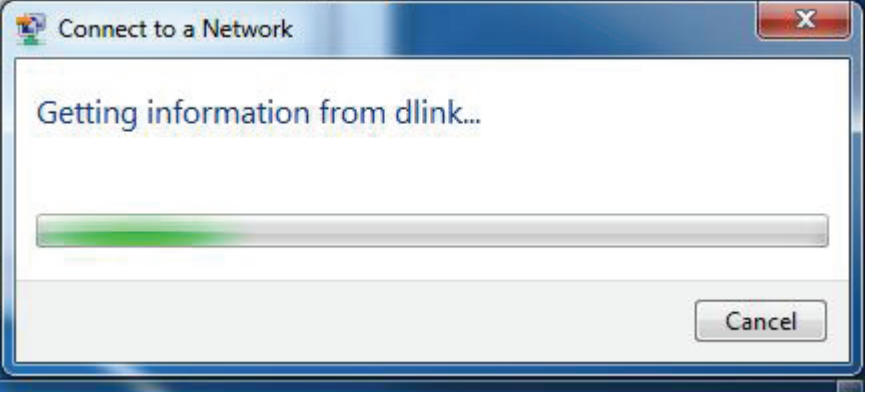

5. Entrez la même clé de sécurité ou mot de passe que ceux du routeur, puis cliquez sur **Connecter**.

La connexion au réseau sans fil prendre 20 à 30 secondes. Si elle échoue, vérifiez que les paramètres de sécurité soient corrects. La clé ou la phrase de passe doit être strictement identique à celle du routeur sans fil.

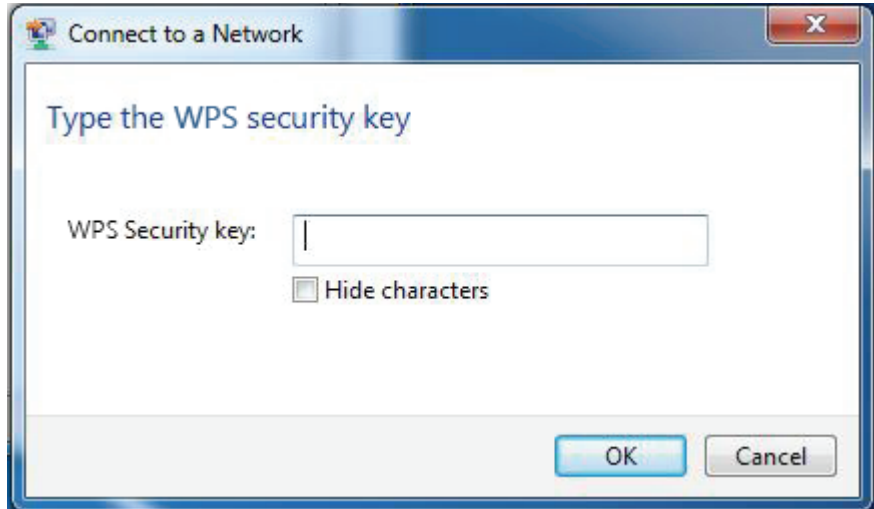

Section 4 - Connexion à un réseau sans fil

# **À l'aide de l'utilitaire Windows Vista™**

Windows® Vista™ Les utilisateurs peuvent utiliser l'utilitaire sans fil intégré. Si vous utilisez l'utilitaire d'une autre société ou Windows® 2000, veuillez vous reporter au manuel d'utilisation de votre adaptateur sans fil pour obtenir de l'aide sur la connexion à un réseau sans fil. La plupart des utilitaires possèdent une option « site survey » (Visite des lieux) similaire à celle de Windows® Vista™ comme illustré ci-dessous.

Si l'infobulle **Wireless Networks Detected** (Réseaux sans fil détectés) s'affiche, cliquez au centre de la bulle pour accéder à l'utilitaire.

**out and the contract of the contract of the contract of the contract of the contract of the contract of the co** 

Faites un clic droit sur l'icône de l'ordinateur sans fil dans la zone de notification (en bas à droite de l'écran à côté de l'heure). Sélectionnez **Connect to a network** (Connexion à un réseau).

L'utilitaire affiche tous les réseaux sans fil disponibles dans votre zone. Cliquez sur l'un d'eux (affiché à l'aide du SSID), puis cliquez sur le bouton **Connect** (Connexion).

Si vous obtenez un bon signal, mais que vous ne pouvez pas accéder à Internet, vérifiez les paramètres TCP/IP de votre adaptateur sans fil. Reportez-vous à la section «Bases de la mise en réseau» à la page 70 pour de plus amples informations.

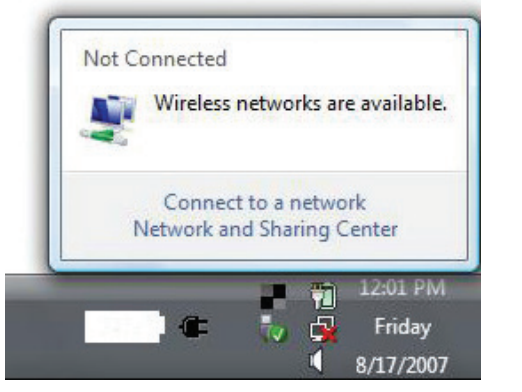

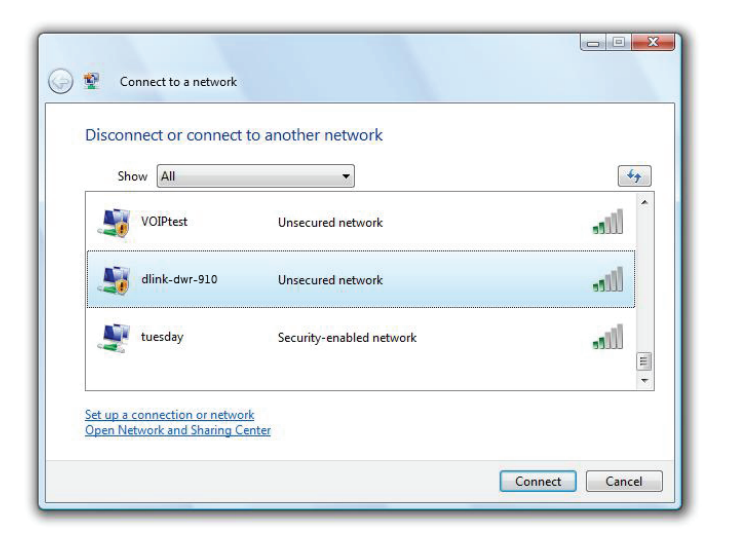

## **Configuration de la sécurité du réseau sans fil**

Il est recommandé d'activer la sécurité sans fil (WEP/WPA/WPA2) sur le routeur ou le point d'accès sans fil avant de configurer l'adaptateur sans fil. Si vous rejoignez un réseau existant, vous devez connaître la clé de sécurité ou la phrase de passe utilisée.

**1.** Ouvrez l'utilitaire sans fil Windows<sup>®</sup> Vista<sup>™</sup> en cliquant avec le bouton droit de la souris sur l'icône de l'ordinateur sans fil, dans la zone de notification (en bas à droite de l'écran). Sélectionnez **Connect to a network (Connexion à un réseau)**.

- **2.** Sélectionnez le réseau sans fil (SSID) auquel vous souhaitez vous connecter, puis cliquez sur **Connexion**.
	- Show All VOIPtest dlink-dwr-910

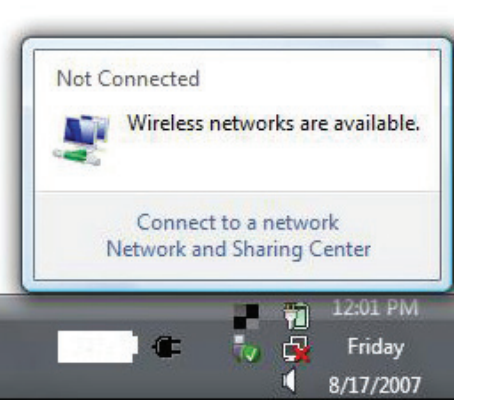

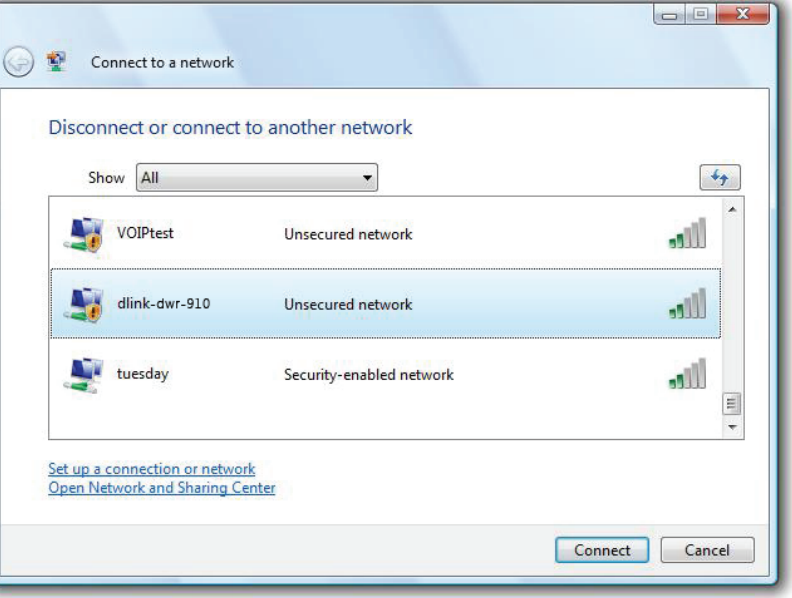

**3.** Entrez la même clé de sécurité ou mot de passe que ceux du routeur, puis cliquez sur **Connecter**.

La connexion au réseau sans fil prendre 20 à 30 secondes. Si elle échoue, vérifiez que les paramètres de sécurité soient corrects. La clé ou la phrase de passe doit être strictement identique à celle du routeur sans fil.

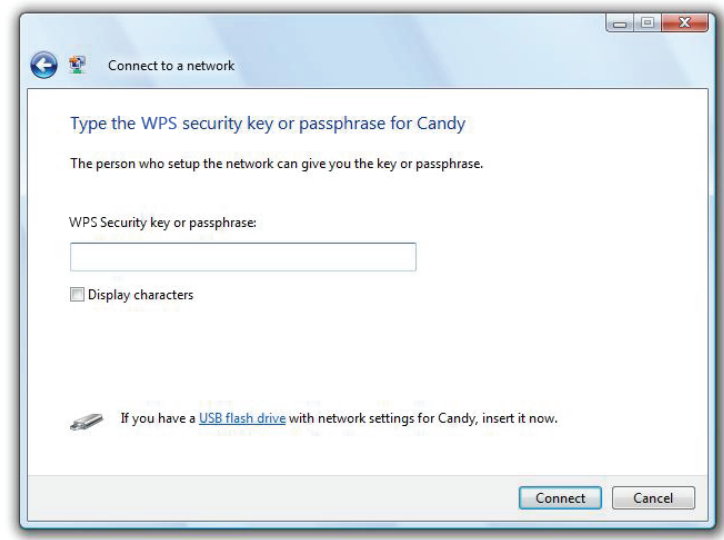

# **Connexion à un réseau sans fil À l'aide de Windows® XP**

Windows® XP peuvent utiliser l'utilitaire sans fil intégré (Zero Configuration Utility). Les instructions suivantes s'appliquent aux utilisateurs du Service Pack 2. Si vous utilisez l'utilitaire d'une autre société ou Windows<sup>®</sup> 2000, veuillez vous reporter au manuel d'utilisation de votre adaptateur sans fil pour obtenir de l'aide sur la connexion à un réseau sans fil. La plupart des utilitaires possèdent une option « site survey » (Visite des lieux) similaire à celle de Windows<sup>®</sup> XP comme illustré ci-dessous.

Si l'infobulle **Wireless Networks Detected** (Réseaux sans fil détectés) s'affiche, cliquez au centre de la bulle pour accéder à l'utilitaire.

ou a construction of the construction of the construction of the construction of the construction of the construction of the construction of the construction of the construction of the construction of the construction of t

Faites un clic droit sur l'icône de l'ordinateur sans fil dans la zone de notification (en bas à droite de l'écran à côté de l'heure). Sélectionnez **Afficher les réseaux sans fil disponibles**.

L'utilitaire affiche tous les réseaux sans fil disponibles dans votre zone. Cliquez sur l'un d'eux (affiché à l'aide du SSID), puis cliquez sur le bouton **Connect** (Connexion).

Si vous obtenez un bon signal, mais que vous ne pouvez pas accéder à Internet, vérifiez les paramètres TCP/IP de votre adaptateur sans fil. Reportez-vous à la section «Bases de la mise en réseau» à la page 70 pour de plus amples informations.

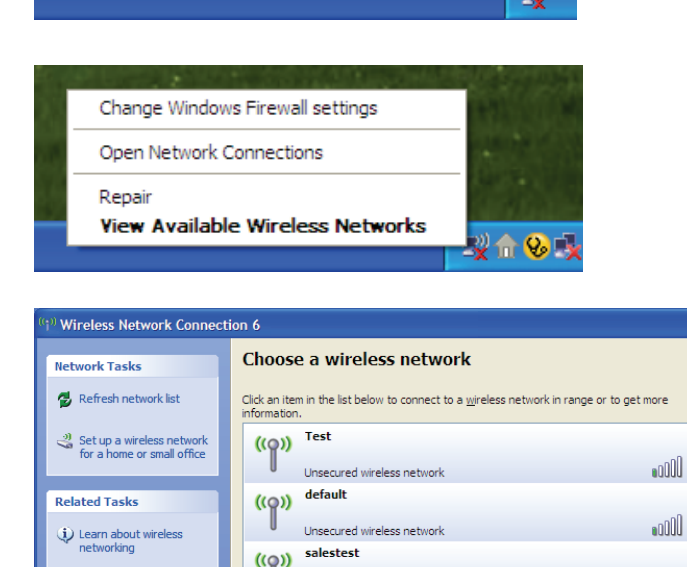

Security-enabled wireless network

Security-enabled wireless network

rk, dick Connect

This network requires a network key. If you want to connect to this

dlink-dwr-910

 $(Q)$ ) DGL-4300

<sup>((q)</sup>) Wireless networks detected

Change the order of

Change advanced

To see the list and connect, click this message

One or more wireless networks are in range of this computer.

×

**COOO** 

all

 $Connet$ 

## **Configuration du mode WEP**

Il est recommandé d'activer le WEP sur le routeur sans fil ou le point d'accès avant de configurer l'adaptateur sans fil. Si vous rejoignez un réseau existant, vous devez connaître la clé WEP utilisée.

1. Ouvrez l'utilitaire sans fil Windows<sup>®</sup> XP en cliquant avec le bouton droit de la souris sur l'icône de l'ordinateur sans fil, dans la zone de notification (en bas à droite de l'écran). Sélectionnez **Afficher les réseaux sans fil disponibles**.

**2.** Sélectionnez le réseau sans fil (SSID) auquel vous souhaitez vous connecter, puis cliquez sur **Connexion**.

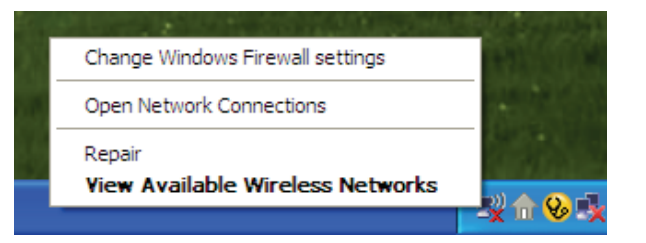

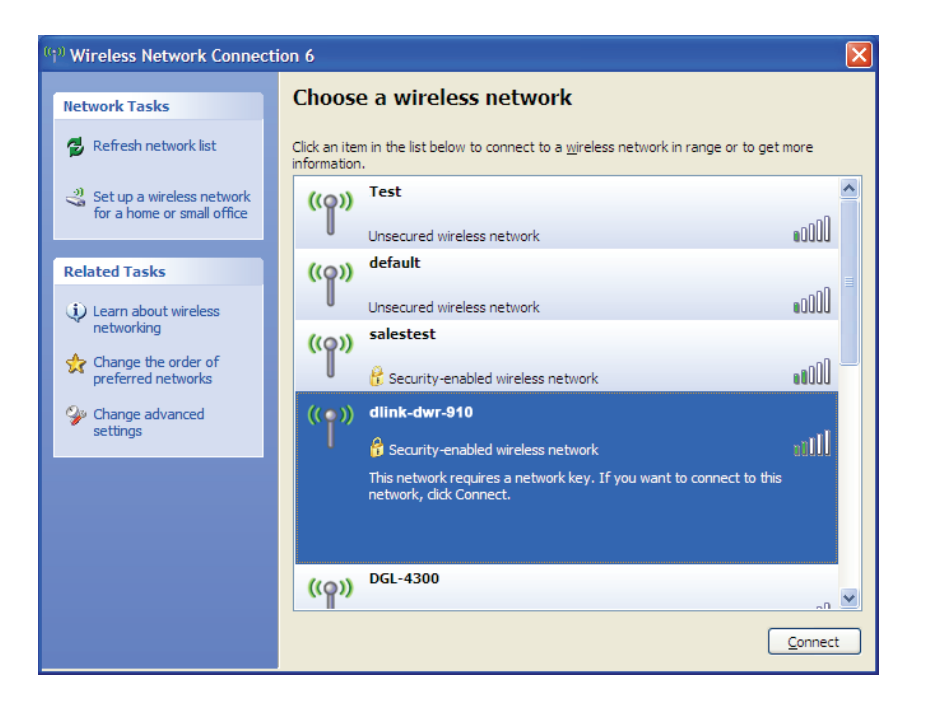

Section 4 - Connexion à un réseau sans fil

**3.** La boîte de dialogue **Connexion réseau sans fil** apparaît. Saisissez la même clé WEP que celle de votre routeur, puis cliquez sur **Connect (Connexion)**.

La connexion au réseau sans fil prendre 20 à 30 secondes. Si elle échoue, veuillez vérifier que les paramètres du WEP sont corrects. La clé WEP doit être strictement identique à celle du routeur sans fil.

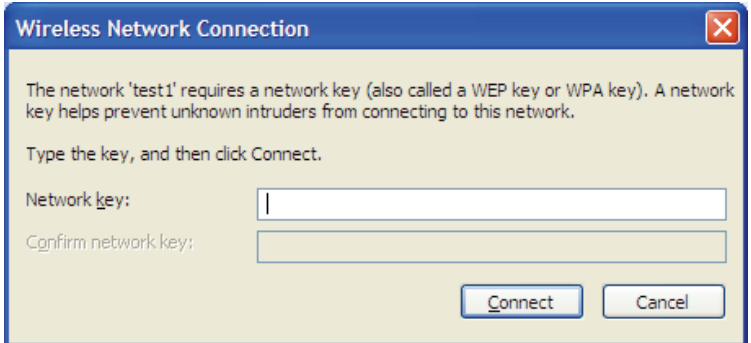

## **Configuration de WPA-PSK**

Il est recommandé d'activer le WPA sur le routeur sans fil ou le point d'accès avant de configurer l'adaptateur sans fil. Si vous rejoignez un réseau existant, vous devez connaître la clé WPA utilisée.

- 1. Ouvrez l'utilitaire sans fil Windows<sup>®</sup> XP en cliquant avec le bouton droit de la souris sur l'icône de l'ordinateur sans fil, dans la zone de notification (en bas à droite de l'écran). Sélectionnez **Afficher les réseaux sans fil disponibles**.
- **2.** Sélectionnez le réseau sans fil (SSID) auquel vous souhaitez vous connecter, puis cliquez sur **Connexion**.

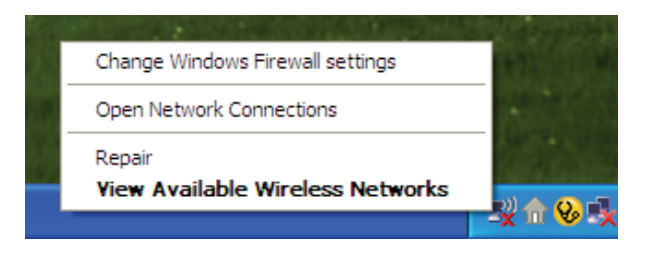

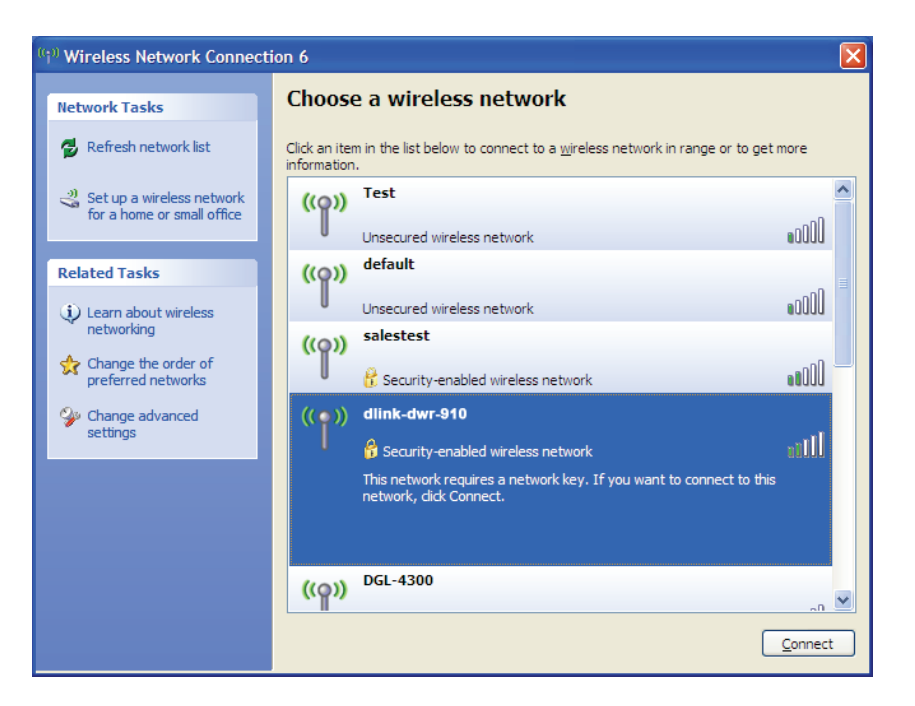

**3.** La boîte de dialogue **Connexion réseau sans fil** apparaît. Saisissez la phrase de passe WPA-PSK, puis cliquez sur **Connexion**.

La connexion au réseau sans fil prendre 20 à 30 secondes. Si elle échoue, veuillez vérifier que les paramètres de WPA-PSK sont corrects. La phrase de passe WPA-PSK doit être strictement identique à celle du routeur sans fil.

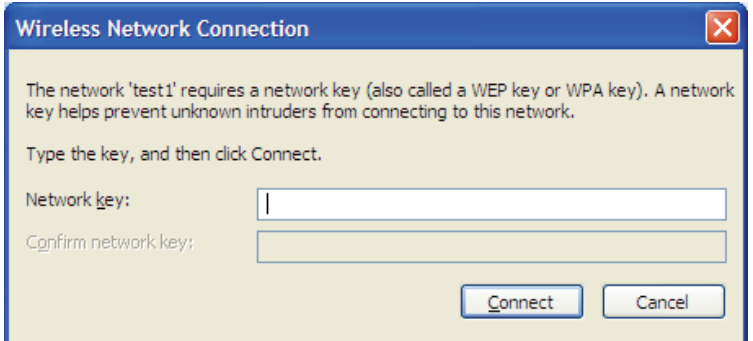

## **Utilisation de Mac OS**

Il est recommandé d'activer la sécurité sans fil (WPA/WPA2) sur le routeur ou le point d'accès sans fil avant de configurer l'adaptateur sans fil. Si vous rejoignez un réseau existant, vous devez connaître la clé de sécurité utilisée (le mot de passe Wi-Fi).

Pour accéder rapidement à l'information de votre Wi-Fi et à vos paramètres, cliquez sur l'icône Wi-Fi située sur la barre de menu.

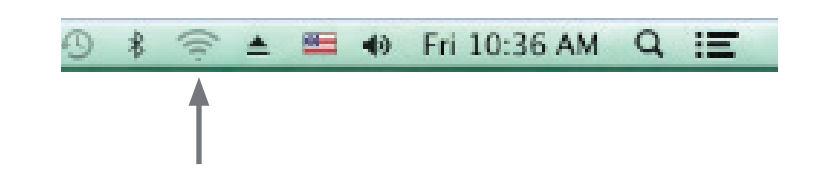

En cliquant sur cette icône, une liste de tous les réseaux sans fil se trouvant dans la portée de votre ordinateur apparaîtra. Sélectionnez le réseau désiré en cliquant sur le nom du réseau.

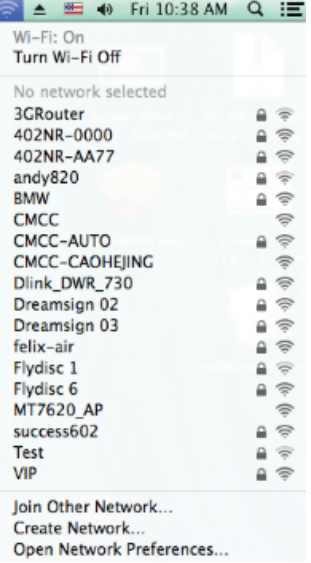

#### Section 4 - Connexion à un réseau sans fil

On vous demandera ensuite de saisir la clé de sécurité du réseau (mot de passe Wi-Fi) pour le réseau sans fil. Entrez le mot de passe dans la case et cliquez sur **Joindre**.

*Remarque: Pour éviter d'avoir à entrer votre clé de sécurité de réseau à chaque fois que vous vous connectez, cochez Se souvenir de ce réseau.*

Une fois la connexion établie, vous verrez un crochet à côté du nom de votre réseau sans fil.

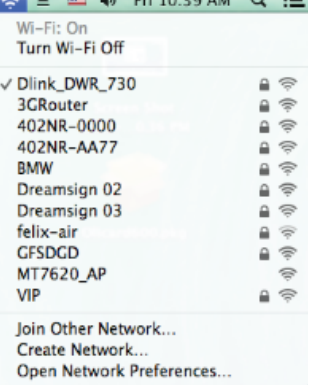

 $\bigcirc$   $\blacksquare$   $\blacksquare$ 

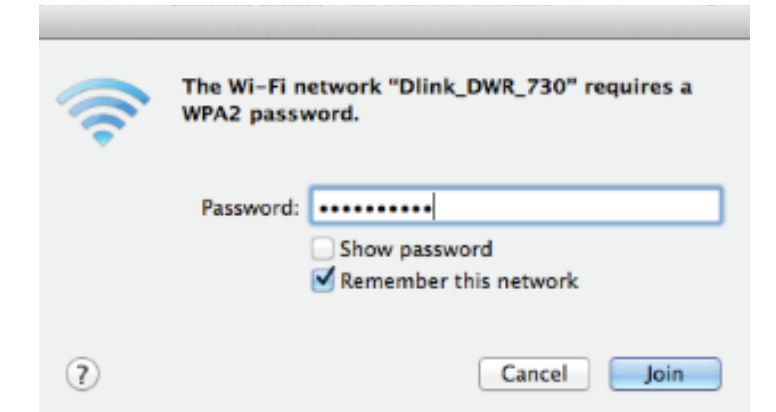

# **Résolution des problèmes**

Ce chapitre apporte des solutions aux problèmes pouvant survenir pendant l'installation et l'utilisation du routeur DWR-730. Lisez les descriptions suivantes si vous rencontrez des problèmes.

#### **1. Pourquoi n'ai-je pas accès à l'utilitaire de configuration Web ?**

Lorsque vous saisissez l'adresse IP du routeur (192.168.0.1 par exemple), vous ne pouvez pas vous connecter pas à un site Web ou à Internet. L'utilitaire est intégré dans une puce ROM du périphérique lui-même. Votre ordinateur doit se trouver sur le même sous-réseau IP pour se connecter à l'utilitaire Web.

- Vérifiez qu'une version actualisée de Java est activée sur le navigateur Web. Nous recommandons les versions suivantes :
	- Internet Explorer 8 ou supérieur, Chrome 19.0, Firefox 12.0 ou Safari 4.0.
- Si vous tentez de vous connecter sans fil, vérifiez que l'icône sans fil apparaît sur l'écran OLED. Vérifiez également que vous êtes connecté au SSID correspondant à votre routeur mobile.
- Vérifiez que l'ordinateur que vous utilisez n'est pas connecté à d'autres périphériques (par ex. des routeurs ou des commutateurs) susceptibles de posséder la même adresse IP que le DWR-730, car cela peut générer un conflit d'adresses IP. En cas de conflit, débranchez temporairement les autres périphériques de votre ordinateur pendant que vous configurez le DWR-730. Vous pouvez également modifier l'adresse IP du DWR-730 dans la partie Network (Réseau) de l'utilitaire de configuration. Consultez «Wi-Fi» à la page 24 pour en savoir plus sur le changement d'adresse IP. Vous devrez peut-être également renouveler la configuration de l'adresse IP de votre ordinateur. Pour ce faire, ouvrez l'utilitaire Command : Cliquez sur **Start** > **Run** (Démarrer > Exécuter). Dans la zone d'exécution, saisissez *cmd*, puis cliquez sur **OK**. [Sous Windows Vista saisissez *cmd* dans la boîte **Start Search** (Rechercher)]. Un texte blanc apparaît sur un écran noir. À l'invite de commande, saisissez **ipconfig /release** et attendez la fin du processus. Ensuite, saisissez **ipconfig /renew** pour renouveler la configuration de l'adresse IP de votre ordinateur.
- Désactivez les logiciels de sécurité Internet exécutés sur l'ordinateur. Certains pare-feux, tels que ZoneAlarm, BlackICE, Sygate, Norton Personal Firewall et Windows<sup>®</sup> XP peuvent bloquer l'accès aux pages de configuration. Vérifiez les fichiers d'aide joints à votre logiciel pare-feu pour de plus amples informations sur sa désactivation ou sa configuration.
- Configurez vos paramètres Internet :
	- Allez dans **Start** > **Settings** > **Control Panel** (Démarrer > Paramètres > Panneau de configuration). Double-cliquez sur l'icône **Internet Options** (Options Internet). Dans l'onglet **Security** (Sécurité), cliquez sur le bouton **Default Level** (Niveau de restauration) pour restaurer les paramètres par défaut.
	- Cliquez sur l'onglet **Connection** (Connexions), puis définissez l'option de numérotation sur Never Dial a Connection (Ne jamais établir de connexion). Cliquez sur le bouton Paramètres du réseau local. Veillez à ce que rien ne soit coché. Cliquez sur **OK**.
	- Sous l'onglet **Advanced** (Avancés), cliquez sur le bouton pour rétablir les paramètres avancés. Cliquez trois fois sur **OK**.
	- Fermez votre navigateur Web (s'il est ouvert), puis rouvrez-le.

#### **2. Que dois-je faire si j'ai oublié mon mot de passe ?**

Si vous oubliez votre mot de passe, vous devez réinitialiser votre routeur. Notez que cette procédure réinitialise tous vos paramètres.

Pour réinitialiser le routeur, commencez par retirer le couvercle arrière afin d'exposer la batterie. À l'aide d'un trombone ou d'un objet similaire, appuyez sur le bouton de réinitialisation situé dans l'orifice en haut à gauche de la fente de la carte SIM (voir le schéma). Le DWR-730 restaure les paramètres par défaut d'usine. Attendez environ 30 secondes, le temps que le routeur redémarre, avant de tenter de le reconnecter. L'adresse IP par défaut est 192.168.0.1 et le nom d'utilisateur est **admin** ; le mot de passe doit rester vierge.

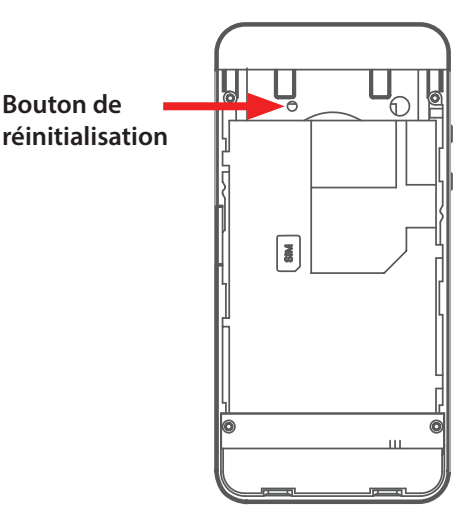

# **Bases de la mise en réseau**

# **Vérifiez votre adresse IP**

Après avoir installé votre nouvel adaptateur D-Link, vous devez par défaut définir les paramètres TCP/IP pour obtenir automatiquement une adresse IP d'un serveur DHCP (c'est-à-dire un routeur sans fil). Pour vérifier votre adresse IP, procédez comme suit.

Cliquez sur **Start** > **Run** (Démarrer > Exécuter). Dans la zone d'exécution, saisissez *cmd*, puis cliquez sur **OK**. (Les utilisateurs de Windows® Vista™ doivent saisir *cmd* dans le champ **Démarrer > Rechercher**).

À l'invite, saisissez *ipconfig*, puis appuyez sur **Entrée**.

L'adresse IP, le masque de sous-réseau et la passerelle par défaut de votre adaptateur s'affichent.

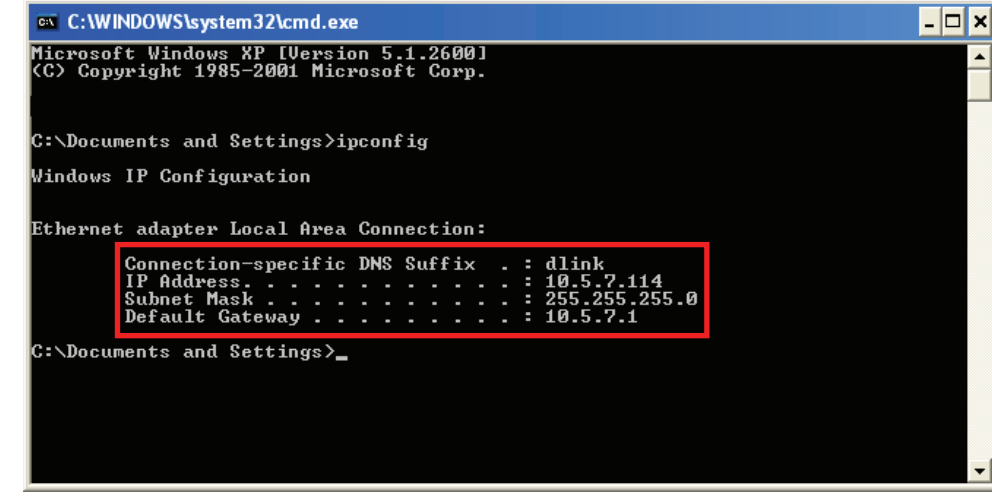

Si l'adresse est 0.0.0.0, vérifiez l'installation de votre adaptateur, les paramètres de sécurité et les paramètres de votre routeur. Certains logiciels pare-feu bloquent parfois les demandes DHCP sur les nouveaux adaptateurs.

# **Attribution statique d'une adresse IP**

Si vous n'utilisez pas de passerelle/routeur compatible avec le serveur DHCP, ou si vous devez attribuer une adresse IP statique, veuillez procéder comme suit :

#### **Étape 1**

- Cliquez sur **Démarrer** > **Panneau de configuration** > **Réseau et Connexion Internet** > **Connexions réseau** > **Configurez vos paramètres IP.** Windows<sup>®</sup> 8
- Windows<sup>®</sup> 7 Cliquez sur **Démarrer** > **Panneau de configuration** > **Réseau et Internet** > **Centre réseau et partage** > **Gérer les connexions réseau.**
- Windows® Vista™ Cliquez sur **Démarrer** > **Panneau de configuration** > **Réseau et Internet** > **Centre réseau et partage** > **Gérer les connexions réseau.**
- Windows® XP Cliquez sur **Démarrer** > **Panneau de configuration** > **Connexions réseau**.

#### **Étape 2**

Cliquez avec le bouton droit de la souris sur **Local Area Connection** (Connexion au réseau local), qui représente votre adaptateur réseau, puis sélectionnez **Properties** (Propriétés).

#### **Étape 3**

Sélectionnez **Internet Protocol (TCP/IP)** [Protocole Internet (TCP/IP)], puis cliquez sur **Properties** (Propriétés).

#### **Étape 4**

Cliquez sur **Use the following IP address** (Utiliser l'adresse IP suivante), puis saisissez une adresse IP du même sous-réseau que votre réseau ou l'adresse IP du réseau local de votre routeur.

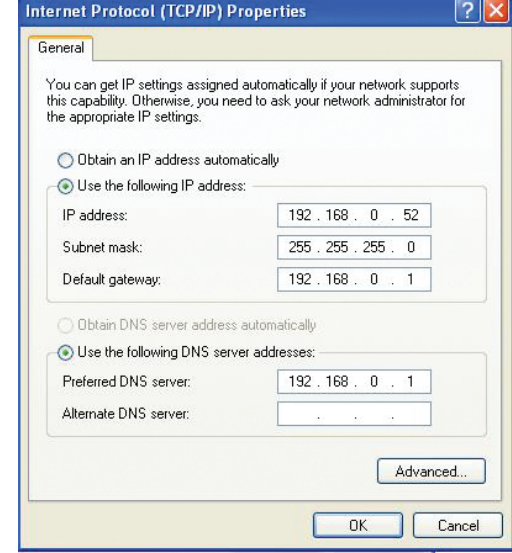

**Exemple :** Si l'adresse IP du réseau local du routeur est 192.168.0.1, configurez votre adresse IP sur 192.168.0.X, X représentant un chiffre entre 2 et 99. Vérifiez que le nombre que vous choisissez n'est pas utilisé sur le réseau. Définissez la même Passerelle par défaut que celle de l'adresse IP du réseau local de votre routeur (192.168.0.1).

Définissez le même Primary DNS (DNS principal) que celui de l'adresse IP du réseau local de votre routeur (192.168.0.1). Le Secondary DNS (DNS secondaire) est inutile, mais vous pouvez quand même saisir un serveur DNS fourni par votre FAI.

#### **Étape 5**

Cliquez deux fois sur **OK** pour enregistrer vos paramètres.

# **Caractéristiques techniques**

#### **Bandes de fréquence radio**

- HSUPA/HSPDA/UMTS : 900/2100 MHz
- EDGE/GPRS/GSM : 850/900/1800/2100 MHz
- Puissance de classe 3 (+23 dBm)

#### **Accès cellulaire**

- HSPA+
	- Liaison descendante : 21 Mbit/s
	- Liaison montante : 5,76 Mbit/s

#### **Point d'accès Wi-Fi**

- 802.11n (150 Mbits/s compatible)
- 802.11g (54 Mbits/s)
- 802.11b (11 Mbits/s)

#### **Antenne**

• Une antenne interne

#### **Interface USB**

• Port micro-USB

## **Compartiment de la carte USIM**

• Interface standard à 6 broches de la carte SIM

## **Indicateurs d'état**

• Affichage OLED

# **Stockage**

• Port de carte MicroSD

#### **Sécurité du réseau sans fil**

- WEP 64/128 bits
- WPA et WPA2
- WAPI

#### **Pare-feu**

• NAT (traduction d'adresses réseau)

### **Dimensions (L x l x H)**

• 100,3 x 49,35 x 14,13 mm

### **Poids**

• 90 g

## **Température de fonctionnement**

 $\cdot$  -10 à 55 °C

### **Certifications**

• FCC/CE

# **Avertissements et déclarations**

#### **Débit d'absorption spécifique (DAS)**

Ce périphérique mobile est un émetteur-récepteur radio. Il n'est pas conçu pour dépasser les limites d'exposition aux ondes radio recommandées par les directives internationales. Ces directives, élaborées par un organisme scientifique indépendant (ICNIRP) comportent des marges de sécurité conçues pour garantir la protection de toutes les personnes, quels que soient leur âge et leur état de santé.

Les directives utilisent une unité de mesure appelée Débit d'absorption spécifique (DAS).

La limite DAS des périphériques mobiles est établie à 2 W/kg, soit la valeur DAS maximale de ce périphérique lorsqu'il a été testé conforme à cette limite.

Pour se conformer aux directives relatives à l'exposition aux rayonnement de radiofréquence (RF) en cours de fonctionnement porté sur le corps, ce dispositif doit être éloigné du corps d'au moins 1,5 cm.

Le non-respect de ces instructions pourrait entraîner une exposition RF supérieure aux limites des directives applicables.